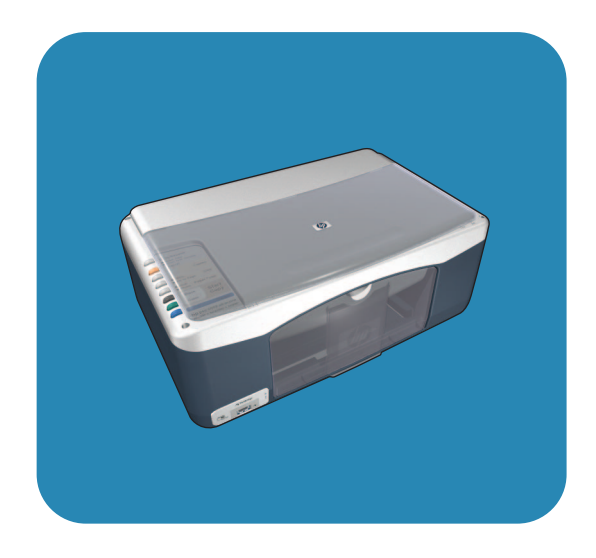

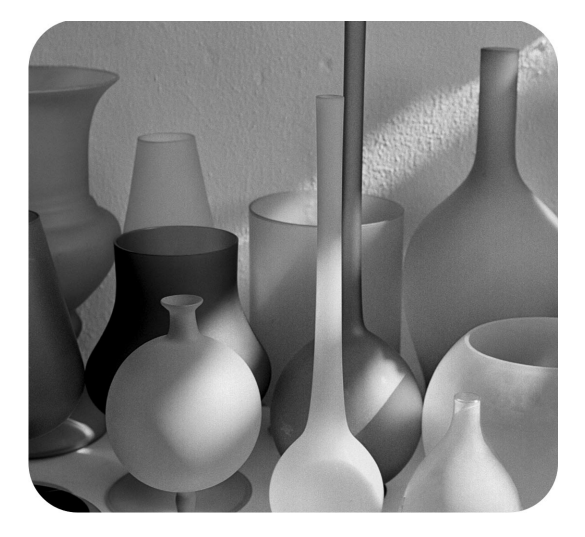

# hp psc 1310 series<br>all-in-one

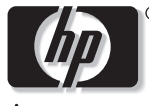

invent

# 使用者指南

# hp psc 1310 series all-in-one

© 版權所有 2004 Hewlett-Packard Development Company, L.P.

本文件所含資訊如有變動,恕不另行 通知。

除非著作權法許可,否則未經事前書 面同意,不得逕行複製、改編或翻 譯。

Adobe 和 Acrobat 標誌 為 Adobe Systems Incorporated 在美國和 Adobe:PDF / 或其他國家 / 地區的 註冊商標或商標。

部分內容版權所有 © 1989-2003 Palomar Software Inc. HP PSC 1310 Series 中包含自 Palomar Software, Inc. (www.palomar.com) 授 權使用的印表機驅動程式技術。

版權所有 © 1999-2003 Apple Computer, Inc.

Apple、Apple 標誌、Mac、Mac 標 誌、Macintosh 與 Mac OS 都是 Apple Computer, Inc. 在美國和其他國 家 / 地區的註冊商標。

出版編號:Q5763-90181

第一版: 2004 年 2 月

Windows<sup>®</sup>、Windows NT<sup>®</sup>、 Windows  $ME^{\textcircled{\tiny{\textregistered}}}$  · Windows  $XP^{\textcircled{\tiny{\textregistered}}}$  和 Windows 2000<sup>®</sup> 都是 Microsoft Corporation 在美國-的註冊商標。

Intel® 和 Pentium® 是 Intel Corporation 的註冊商標。

#### **注意**

隨附於 HP 產品與服務的快速保固聲 明詳述適用於本產品與服務的保固事 項。本文件的內容不代表構成其他保 固事項。 HP 對於本文件在技術上或 編輯上所含的的錯誤或疏漏不負任何 責任。

Hewlett-Packard Company 對於與本 文件有關、或由於其提供、效能,或 由於使用本文件及其所說明之程式資 料所造成之意外或衍生之損害不負任 何責任。

注意:本 《使用者指南》提供相關法 規資訊。

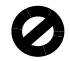

在許多地區複製下列項目係屬非法。 如有疑問,請向法律代表洽詢。

- ï 政府文件或證件:
	- 護照
	- 移民文件
	- 徵兵文件
	- 識別證、身份證或身份識別佩 章
- ï 政府票券:
- 郵票
- 糧票
- 政府單位出具的支票或匯票
- ï 鈔票、旅行支票或匯票
- 存款證明
- ï 有版權之作品

**安全資訊**<br>警告! 爲防範火災或電 擊,請勿將本產品暴露 於雨水或任何潮濕處 所。

使用本產品時務必遵守基本安全預防 措施,以減少因遭受火災或電擊而受 傷的危險。

**警告!** 可能的電擊危險

- 1 詳閱並瞭解 《安裝海報》中所 有的說明指示。
- 2 將本產品裝置連接至電源時,只 能使用有接地的插座。如果您不 知道插座是否有接地,請向合格 的電氣技師查詢。
- 3 遵守產品上所標示的所有警告和 指示。
- 4 清潔前先將本產品從牆上插座拔 除。
- 5 不要在靠近水的地方或您本身淋 濕時,安裝或使用本產品。
- 6 將本產品牢固地安裝於穩固的表 面。
- 7 將本產品安裝於安全處所,讓人 不致踩到纜線或因而絆倒,且纜 線也不會受損。
- 8 如果產品運作不正常,請參閱線 上 [ 疑難排解 ] 說明。
- 9 機器內部沒有操作人員可自行維 修的零件。請由合格人員進行維 修。
- 10 請在通風良好的區域使用。

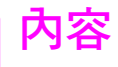

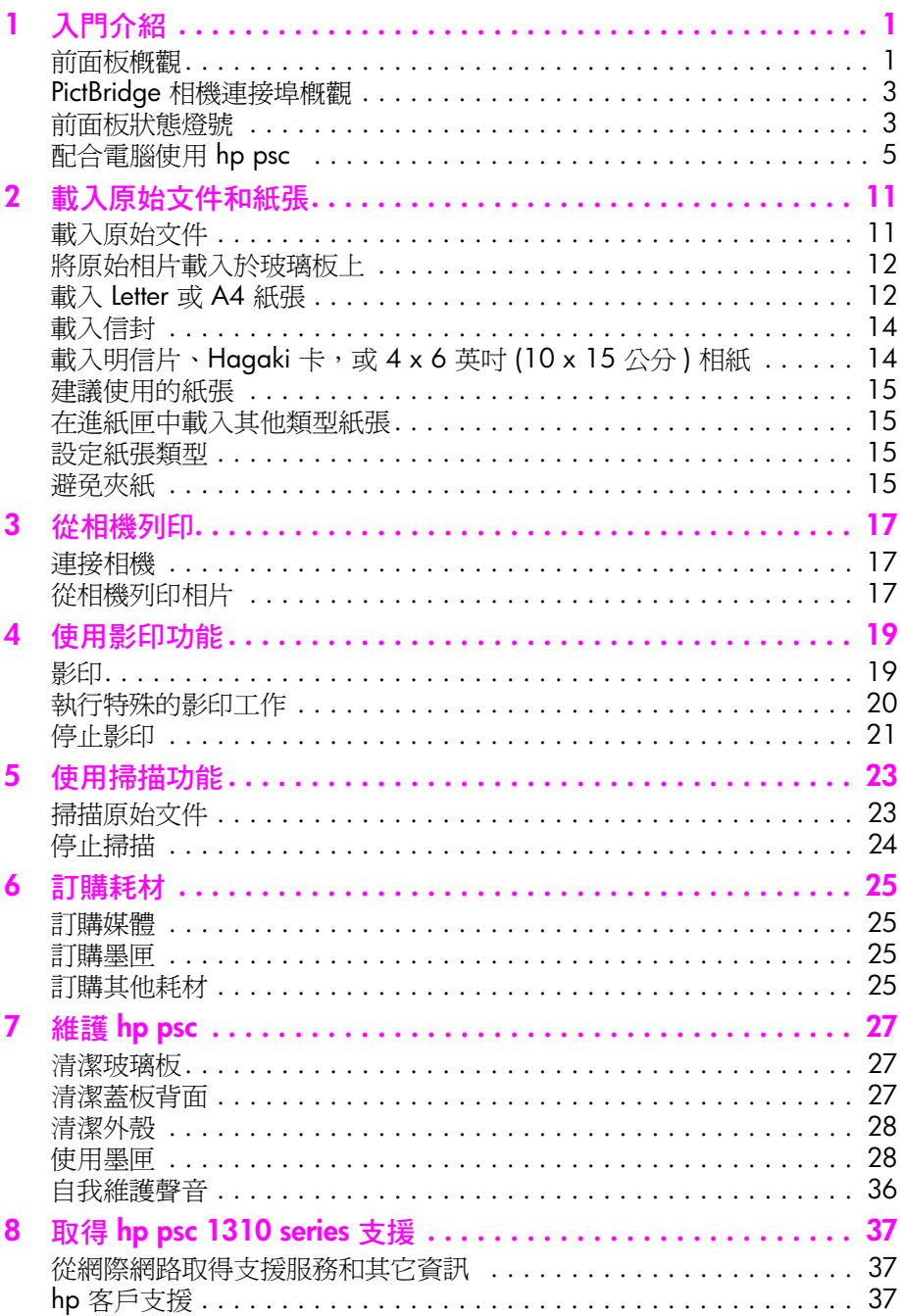

內容

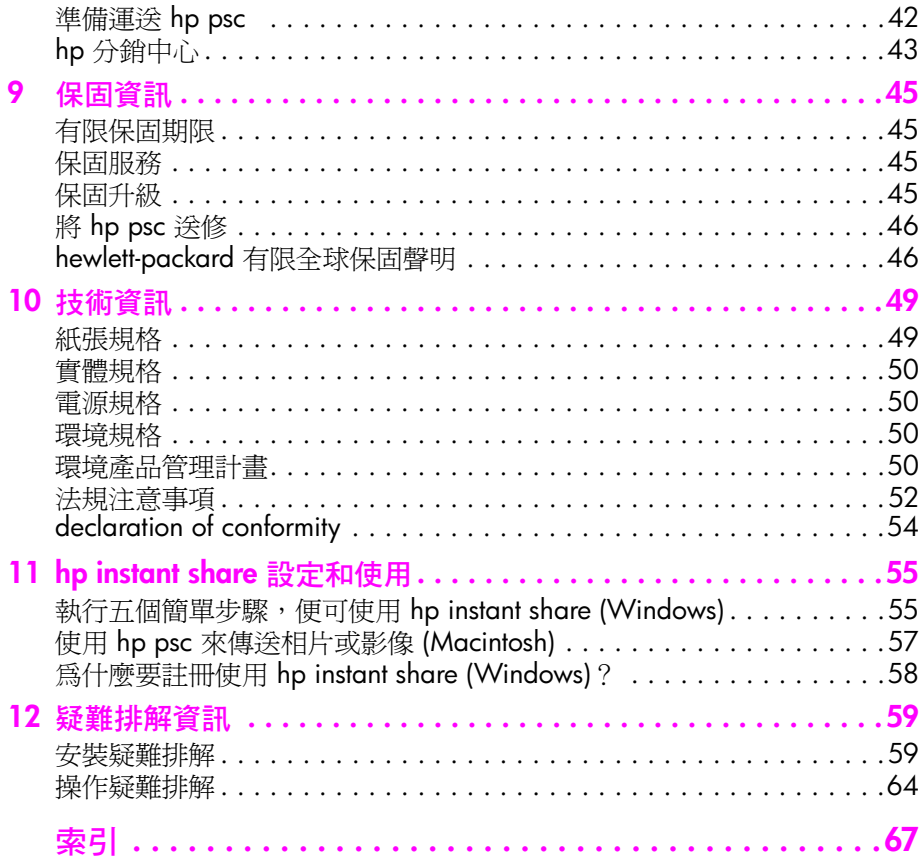

# **取得說明**

本《使用者指南》包含使用 HP psc 的相關資訊,並提供安裝過程中的其他疑 難排解協助。本 《使用者指南》也包含如何訂購耗材與配件、技術規格、支 援與保固等相關資訊。

**說明 描述** 安裝指南 本 《安裝海報》提供了安裝和設定 HP psc 的說明。請確認使用配合 作業系統 (Windows 或 Macintosh) 的海報。 HP Image Zone 說明 | [HP Image Zone 說明 ] 提供有關使用 HP psc 軟體的詳細資訊。 **Windows 使用者**:請移至 **[HP 管理員 ]**,按一下 **[ 說明 ]**。 **Macintosh 使用者**:請移至 **[HP Director]** (HP 管理員 ),按一下 **[Help]** ( 說明), 並接著按一下 [hp image zone help] (hp image zone 說明)。 使用者指南 | 目前您手上的這本《使用者指南》,包含使用 HP psc 的相關資訊,並 提供安裝過程中的其他疑難排解協助。本 《使用者指南》也包含如何 訂購耗材與配件、技術規格、支援與保固等相關資訊。 疑難排解說明 存取疑難排解資訊: **Windows 使用者**:在 **[HP 管理員 ]** 中按一下 **[ 說明 ]**。開啟 [HP Image Zone 說明] 的 [ 疑難排解] 章節,然後依照一般疑難排解連結, 以及 特定 HP psc 疑難排解說明連結進行操作。部分錯誤訊息中的 **[ 說明 ]** 按鈕也會提供疑難排解資訊。 **Macintosh** 使用者: 開啓 [Apple Help Viewer] (Apple 輔助說明程式), 接一下 [hp image zone image help] (hp image zone 說明), 並接著按 一下 **[hp psc 1310 series]**。 本 《使用者指南》還提供一章 「疑難排解」說明內容。 網際網路上的協助和 技術支援 若您可以連上網際網路,請造訪 HP 網站以了解更多詳細資訊,網址 為: **www.hp.com/support** 這個網站也會提供常見問題集的答案。 讀我檔案 軟體安裝完成之後,您可以從 HP PSC 1310 Series CD-ROM 或是 HP PSC 1310 Series 程式資料夾中存取此讀我檔案 ( 如果有的話 )。讀 我檔案中含有 《使用者指南》或線上說明中未發表的最新資訊。 對話方塊說明 ( 僅限 Windows) **Windows 使用者**:請使用下列一種方法來取得特定功能的資訊: **•** 在該功能上按一下滑鼠右鍵 **•** 選取該功能,並按下 **F1 •** 選取右上角的 **?**,並接著按一下該功能

下表列出其他適用於 HP psc 的資訊來源。

<span id="page-8-0"></span>**1 入門介紹**

> 您可從 PictBridge 相容的相機,使用 HP psc 來影印或列印相片,而無需啓動 您的電腦。您可以搭配在初次安裝時已經安裝於電腦上的 [HP 管理員 ] 軟體, 更充分地運用 HP psc。[HP 管理員 ] 包括疑難排解秘訣、產品專屬說明,以及 增強的影印、掃描和相片功能。如需更多使用 [HP 管理員 ] 的詳細資訊,請參 閱第 5 頁的**[配合電腦使用](#page-12-0) hp psc**。

本節包含下列主題:

- **•** 第 1 頁的**[前面板概觀](#page-8-1)**
- **•** 第 3 頁的 **PictBridge [相機連接埠概觀](#page-10-0)**
- **•** 第 3 頁的**[前面板狀態燈號](#page-10-1)**
- **•** 第 5 頁的**[配合電腦使用](#page-12-0) hp psc**

# <span id="page-8-1"></span>**前面板概觀**

請使用下圖和下表來熟悉 HP psc 的前面板功能。

**注意:** 您必須移除前面板蓋子背膠,再將其放置在正確位置,以將前面 板蓋子連接到 HP psc。您必須正確地連接前面板蓋子,才能正常使用 HP psc。如果 HP psc 無法正常使用,請參閱安裝指示,了解連接前面板 蓋子的詳細資訊。

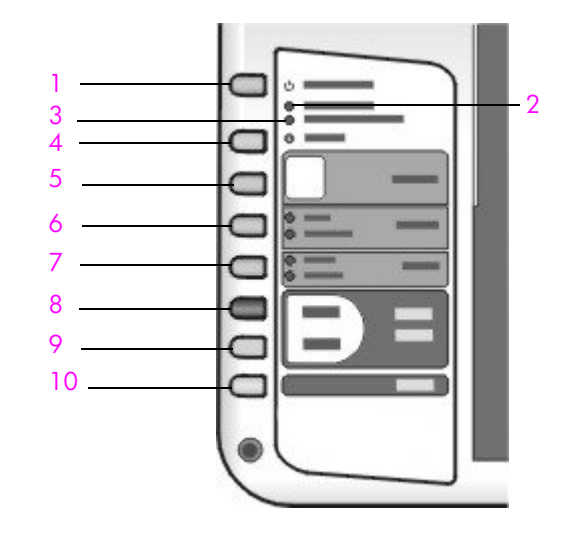

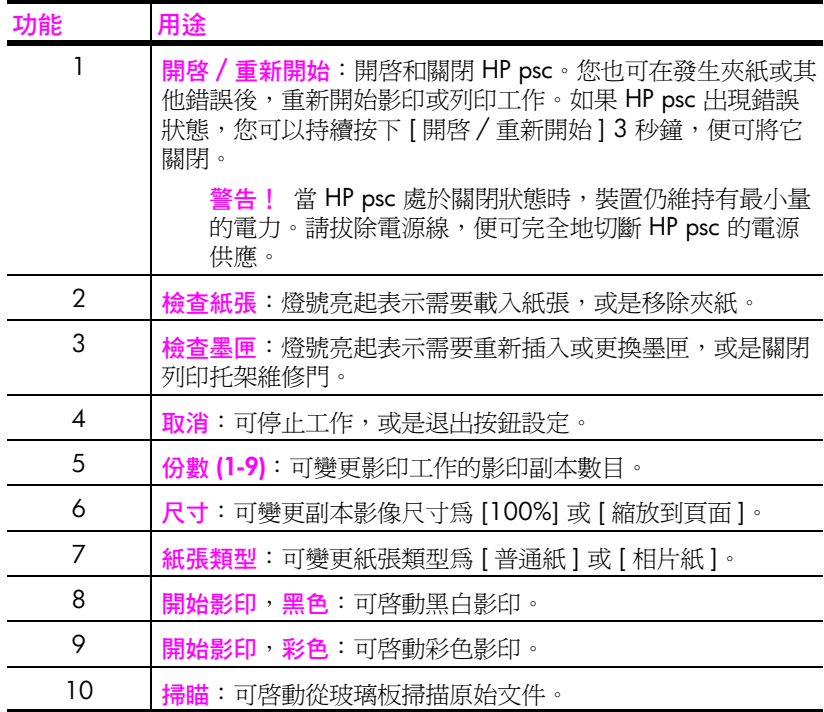

# <span id="page-10-0"></span>**PictBridge 相機連接埠概觀**

HP PSC 支援 PictBridge 標準。 PictBridge 連接埠可讓您利用 USB 纜線, 將任何 PictBridge 相容的相機連接至 HP PSC, 直接列印相片而無需使用電腦。

**注意:** 請勿使用此連接埠來將 HP PSC 連接至電腦。也請勿將其他任何 USB 裝置,例如滑鼠、鍵盤,或相片記憶卡連接至此連接埠。

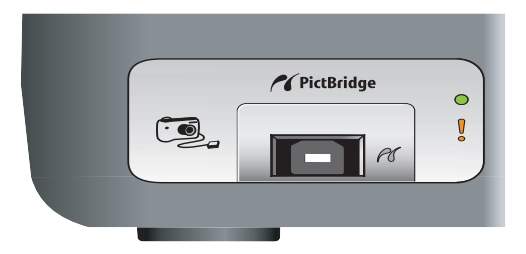

如需更多從 PictBridge 相機列印的詳細資訊,請參閱第 17 頁的**[從相機列印](#page-24-3)**。

# <span id="page-10-1"></span>**前面板狀態燈號**

前面板的狀態燈號可提供有關 HP psc 目前執行的工作,或是您需要在該裝置 上執行的維護工作等資訊。例如,您可以由這些狀態燈號,瞭解裝置是開啓還 是關閉、正在處理黑白或是彩色影印工作,以及裝置是否缺紙或發生夾紙等情 況。

除非發生錯誤,否則前面板上的所有狀態燈號在顯示兩分鐘之後,會重設成預 設顯示。

請檢視下一頁的圖表,熟悉這些前面板狀態燈號,以提供 HP PSC 目前所進行 工作的相關資訊。

黑白影印區域 彩色影印區域 -

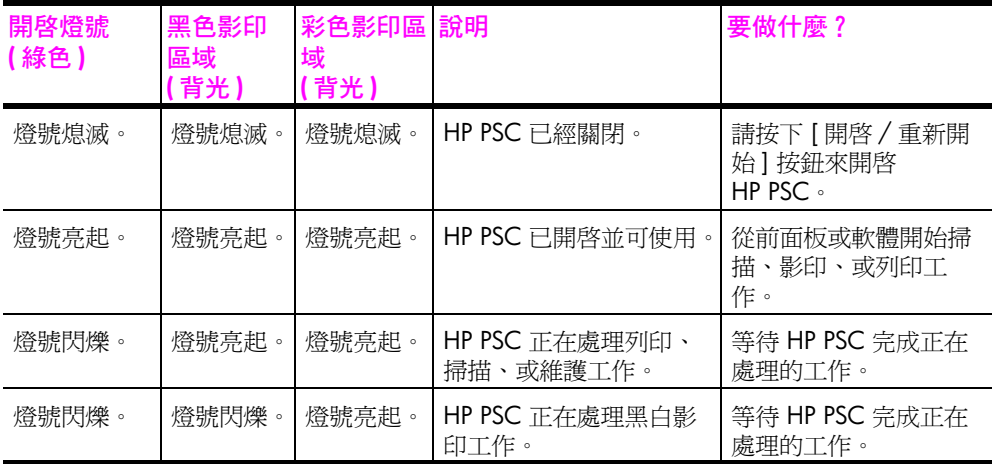

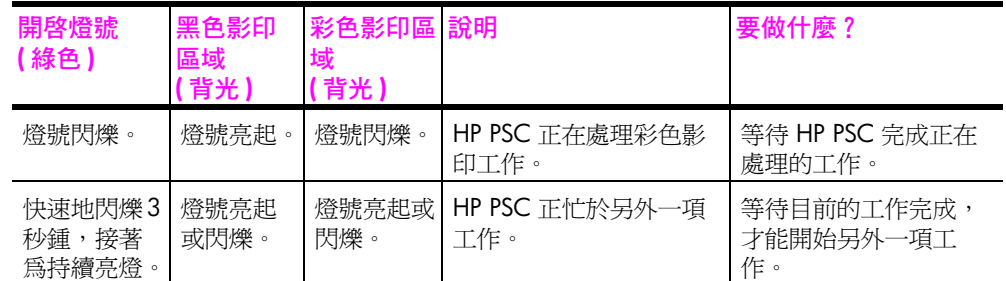

除了提供有關目前工作的資訊,前面板上的燈號還可以指示產生的錯誤狀況。 請查閱下面圖表,熟悉這些前面板狀態燈號,這些燈號提供有關 HP PSC 目前 正遭遇的錯誤狀況資訊。

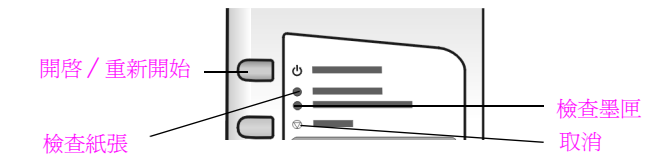

請在 [ 開啓 ] 燈號、 [ 檢查墨匣 ] 燈號、 [ 檢查紙張 ] 燈號 和 [ 開始影印,黑色 ] 和 [ 開始影印,彩色 ] 燈號全部都在閃爍時,執行下列工作:

- **1** 確認前面板蓋片已接到 HP PSC 上。
- **2** 拔除電源線並接著重新插上電源,以關閉和重新開啟 HP PSC。

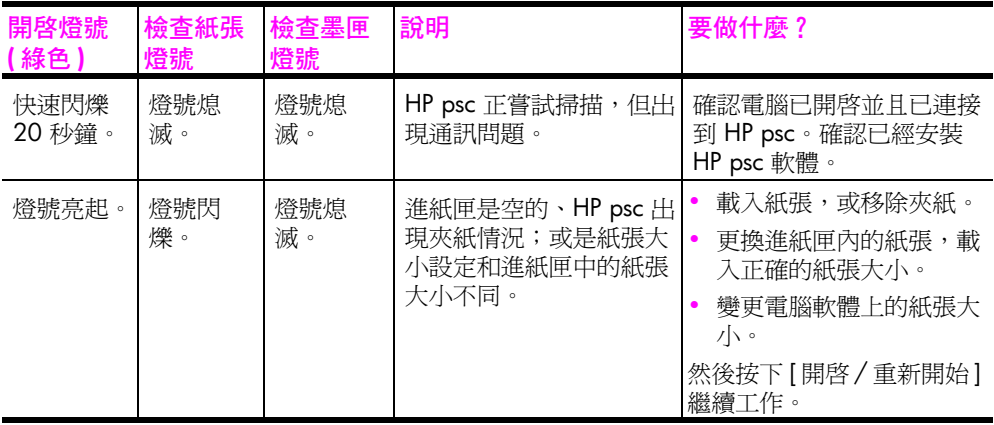

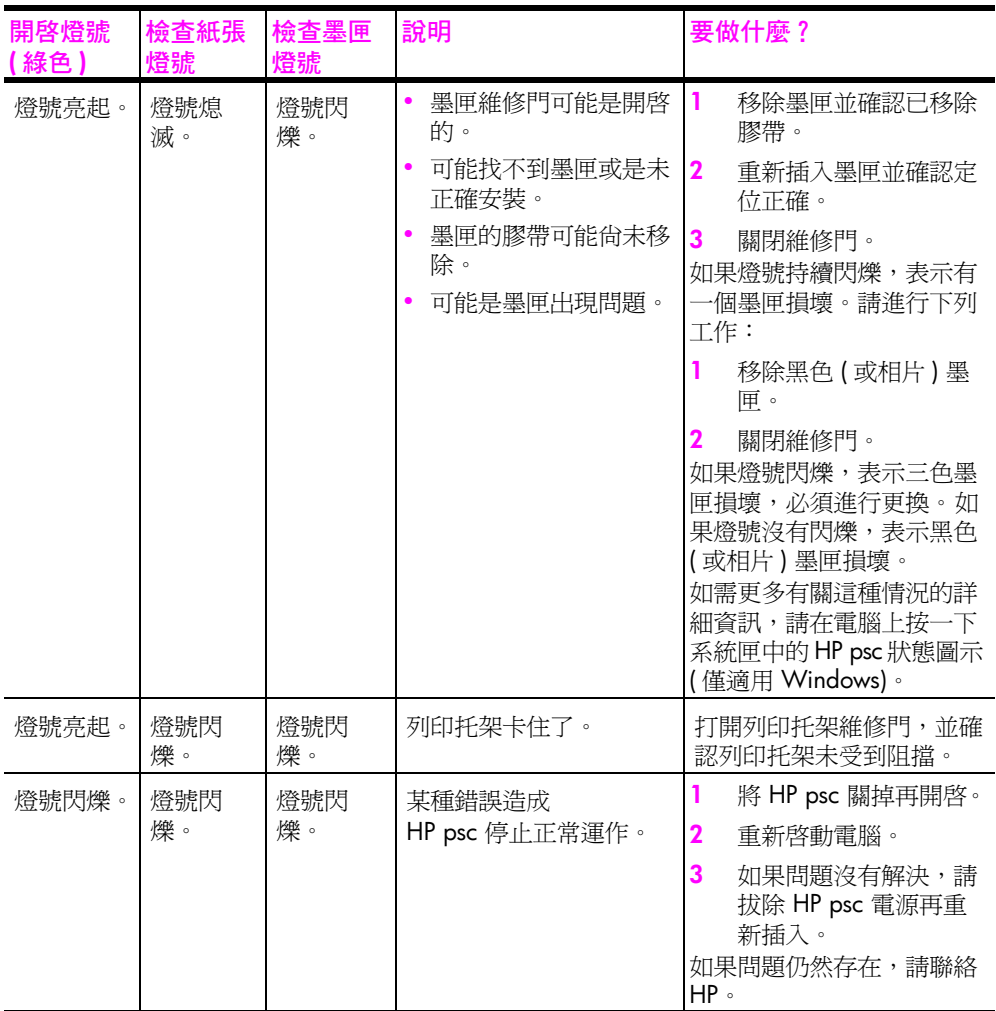

# <span id="page-12-0"></span>**配合電腦使用 hp psc**

如果依照《安裝海報》的指示在電腦上安裝 HP psc 軟體,您將可以使用 [HP 管理員 ] 存取 HP psc 所有功能。

本節包含下列主題:

- **•** 第 5 頁的**開啟 hp 管理員 [\(Windows](#page-12-1) 使用者 )**
- **•** 第 7 頁的**開啟 [\[hp director\] \(hp](#page-14-0) 管理員 ) (Macintosh 使用者 )**

#### <span id="page-12-1"></span>**開啟 hp 管理員 (Windows 使用者 )**

- **1** 請執行下列一種方式來開啟 [HP 管理員 ]:
	- **–** 連按兩下桌面上的 **[HP 管理員 ]** 圖示。
	- **–** 在 Windows 工作列中,按一下 **[ 開始 ]**,指向 **[ 程式集 ]** 或 **[ 所有程式 ] (XP)**、 **[Hewlett-Packard]**、 **[HP PSC 1310 Series]**,然後選擇 **[HP 管理 員 ]**。

**2** 在 **[ 選擇裝置 ]** 方塊中,按一下以查看這個軟體支援、並已安裝的 HP 裝置 清單。

#### **3** 選擇 **[HP PSC 1310 Series]**。

**注意:** 下圖所示的 [HP 管理員 ],可能會與您電腦中所出現的圖形不同。 [HP 管理員 ] 會依據您所選擇的 HP 裝置而完成不同的自訂結果。如果您 的裝置沒有配備特殊功能 ( 例如傳真功能 ),電腦上的 [HP 管理員 ] 就不 會顯示該功能圖示。有些 HP 裝置可能會顯示下圖未列示的其他按鈕。

**秘訣:** 如果電腦上的 [HP 管理員 ] 沒有包含任何圖示,表示軟 體安裝過程中可能出現錯誤。若要修正這個錯誤,請使用 Windows 的 [控制台] 將 [HP 管理員] 軟體完全移除, 再重新安 裝 [HP 管理員 ]。

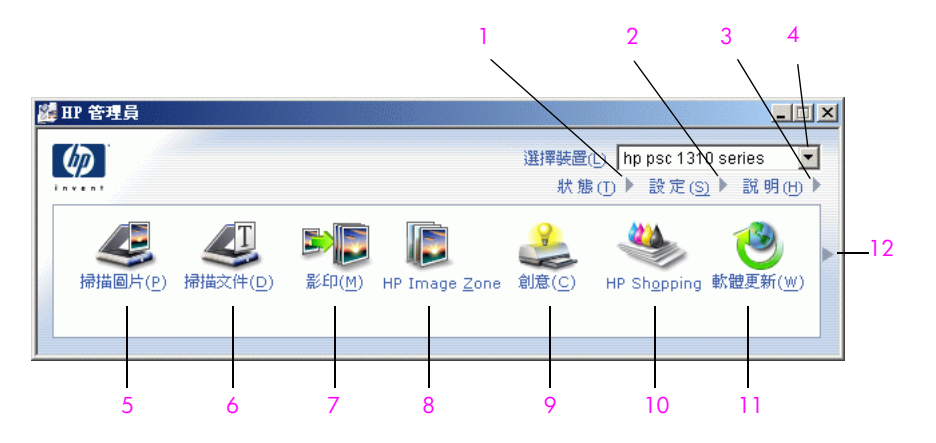

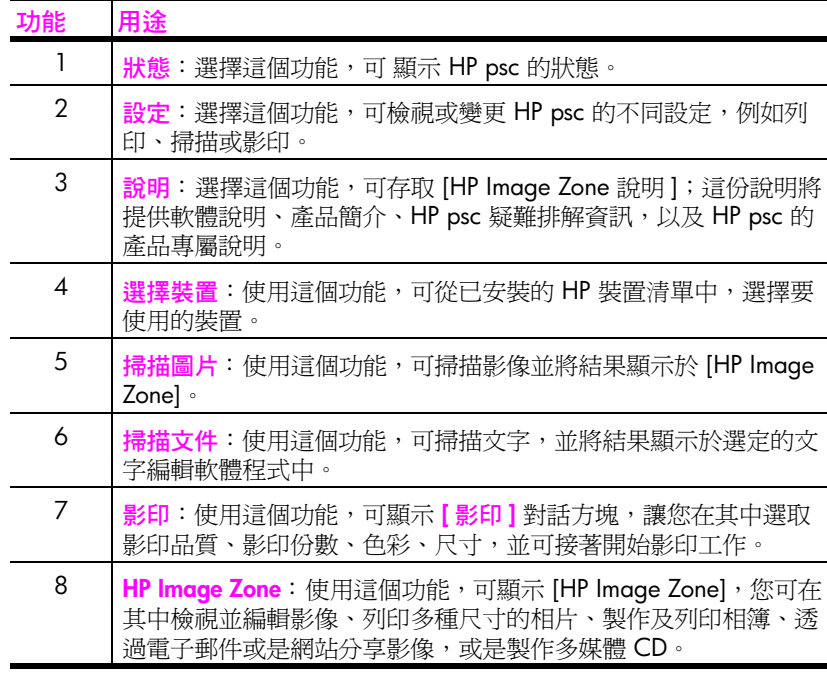

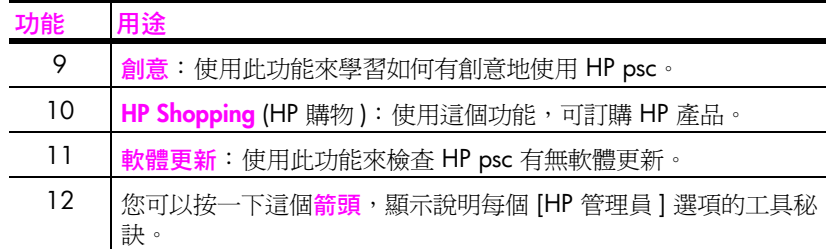

#### <span id="page-14-0"></span>**開啟 [hp director] (hp 管理員 ) (Macintosh 使用者 )**

請根據您所使用的 Macintosh OS,使用下列其中一種方法來啓動或存取 [HP Director] (HP 管理員 )。

#### **使用 Macintosh OS X 開啟 [hp director] (All-in-One) (hp 管理員 (All-in-One))**

如果您使用的是 Macintosh OS X, HP Director (All-in-One) (HP 管理員 (All-in-One)) 會在 HP Image Zone 軟體安裝時自動啓動, 同時在 Dock 中也會建立此 裝置的 HP Director (All-in-One) (HP 管理員 (All-in-One)) 圖示。您可以透過與 [HP Director (All-in-One)] (HP 管理員 (All-in-One)) 圖示有關聯的 [HP Director] (HP 管理員 ) 功能表,來存取裝置功能。

**秘訣:** 如果您不希望每次啟動 Macintosh 系統時自動啟動 HP Director (HP 管理員),可以在 [HP Director Settings] (HP 管理 員設定 ) 功能表中變更這個設定。

若要顯示 [HP Director] (HP 管理員 ) 功能表:

請在 Dock 中, 按一下裝置的 [HP Director (All-in-One)] (HP 管理員 (All-in-One)) 圖示。

此時會出現如下圖所示的 [HP Director] (HP 管理員 ) 功能表。請參閱簡要 說明 [HP Director] (HP 管理員 ) 功能的圖例說明。

**注意:** 如果已安裝多個 HP 裝置,Dock 中就會出現各裝置的 [HP Director] (HP 管理員 ) 圖示。例如,如果您安裝有一部 HP 掃描器和一 部 HP psc, Dock 中就會出現兩個 [HP Director] (HP 管理員) 圖示,一個 是指掃描器,另一個是指 HP psc。但是,如果您所安裝的是同類型的裝 置 ( 例如, 兩部都是 HP psc 的裝置 ), Dock 中就只會出現一個 [HP Director] (HP 管理員) 圖示,藉以表示所有該類型的裝置。

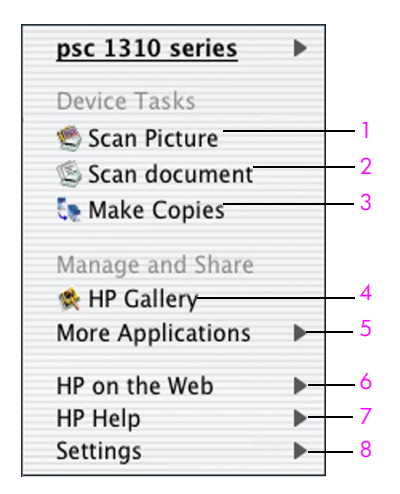

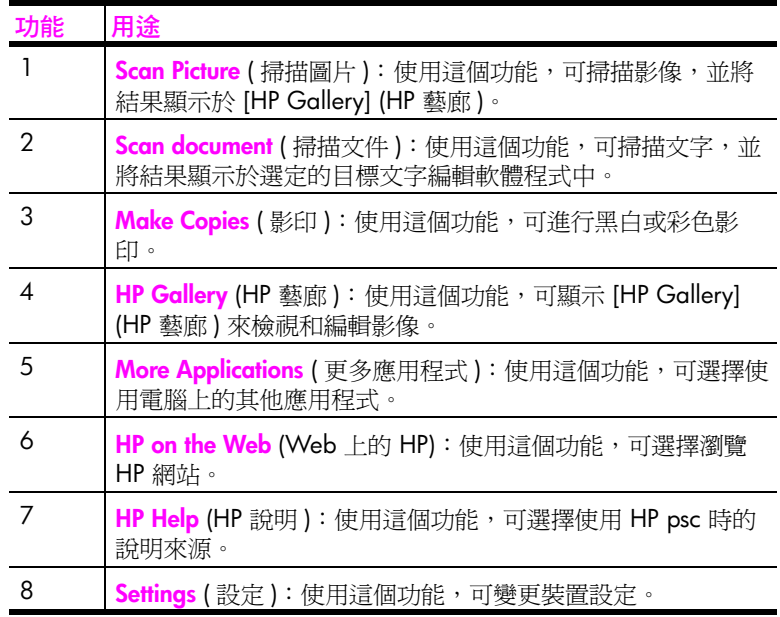

#### **使用 Macintosh OS 9 開啟 [hp director] (hp 管理員 )**

在 Macintosh OS 9 系統上, HP Director (HP 管理員) 會在 HP Image Zone 軟 體安裝時自動啟動,此時桌面也會出現 [HP Director] (HP 管理員 ) 的別名。使 用下列一種方法來啟動 [HP Director] (HP 管理員 )。

- ! 連按兩下桌面上 **[HP Director]** (HP 管理員 ) 的別名。
- ! 連按兩下 [Applications] : [Hewlett-Packard] : [HP Image Zone Software] : [HP Director] 資料夾中的 **[HP Director]** (HP 管理員 )。

HP Director (HP 管理員)只會顯示屬於選取裝置的圖示。如需詳細資訊,請參 閱軟體所隨附、顯示於螢幕上的 hp image zone help (hp image zone 說明 )。

下圖將顯示 Macintosh OS 9 使用者可使用的 HP Director (HP 管理員 ) 功能。 請參閱簡要說明專屬功能的圖例。

**注意:** 下圖所示的 [HP Director] (HP 管理員 ),可能會與您電腦中所出現 的圖形不同。[HP Director] (HP 管理員 ) 會依據您所選擇的 HP 裝置而完成 不同的自訂結果。如果您的裝置沒有配備特殊功能 (例如傳真功能), 您 電腦中上 [HP Director] (HP 管理員 ) 就不會顯示該功能圖示。有些 HP 裝 置可能會顯示下圖未列示的其他按鈕。

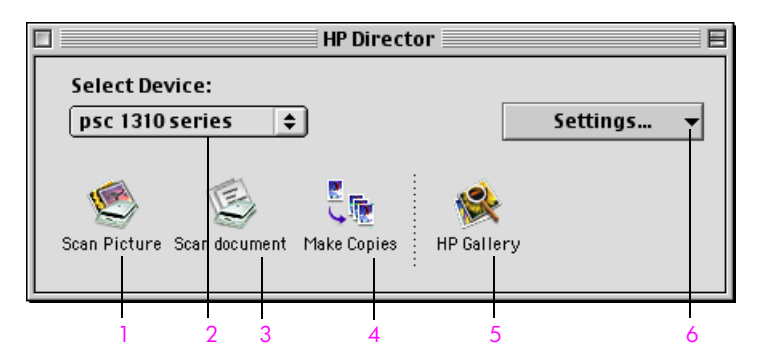

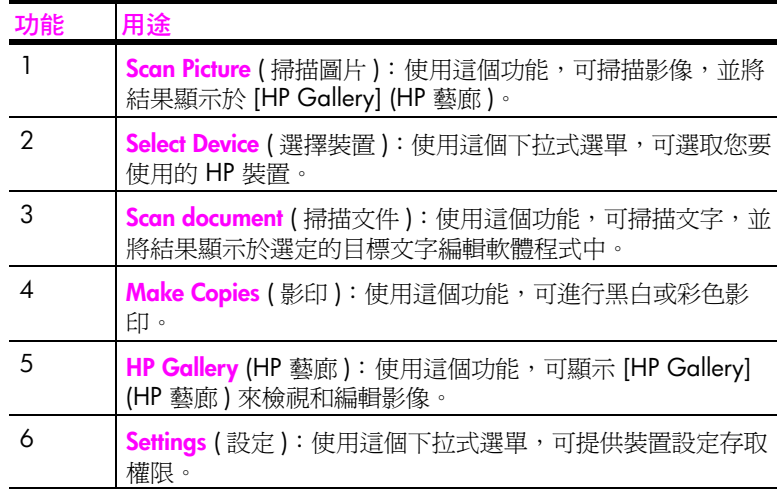

第 1 章

**載入原始文件與紙張**

<span id="page-18-0"></span>您可以影印並掃描玻璃板上所載入的原始文件。您也可以在各種不同類型和大 小的紙張上進行列印及影印。請務必選用正確的紙張,並確定紙張已正確載入 且無受損。

本節包含下列主題:

- **•** 第 11 頁的**[載入原始文件](#page-18-1)**
- **•** 第 12 頁的**[將原始相片載入於玻璃板上](#page-19-0)**
- **•** 第 12 頁的**載入 [Letter](#page-19-1) 或 A4 紙張**
- **•** 第 14 頁的**[載入信封](#page-21-0)**
- **•** 第 14 頁的**[載入明信片、](#page-21-1)Hagaki 卡,或 4 x 6 英吋 (10 x 15 公分 ) 相紙**
- **•** 第 15 頁的**[建議使用的紙張](#page-22-0)**
- **•** 第 15 頁的**[在進紙匣中載入其他類型紙張](#page-22-1)**
- **•** 第 15 頁的**[設定紙張類型](#page-22-2)**
- **•** 第 15 頁的**[避免夾紙](#page-22-3)**

# <span id="page-18-2"></span><span id="page-18-1"></span>**載入原始文件**

請查閱下列步驟說明,將原始文件載入 HP psc 的玻璃板上。

**注意:** 如果玻璃板或是蓋板背面不乾淨,某些影印選項 ( 例如 [ 縮放到頁 面 ]) 將不能正常工作。如需詳細資訊,請參閱第 27 頁的[清潔蓋板背面](#page-34-4)和 **[清潔玻璃板](#page-34-3)**。

**1** 若要載入原始文件,請掀起蓋板,將原始文件面朝下放在玻璃板左前方的 角落,並讓文件邊緣靠到左下方的邊緣。

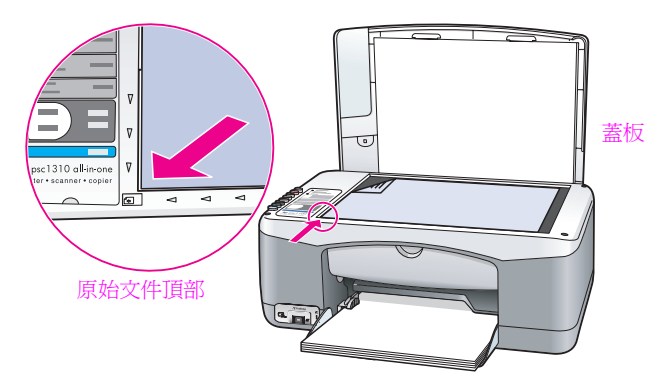

**2** 關閉蓋板。

如需進行影印的詳細資訊,請參閱第 19 頁的**[影印](#page-26-2)**。如需更多掃描文件的詳細 資訊,請參閱第 23 頁的**[掃描原始文件](#page-30-2)**。

# <span id="page-19-0"></span>**將原始相片載入於玻璃板上**

您可以從 HP psc 玻璃板進行原始相片影印。請注意,正確地在玻璃板上載入 原始相片,才能獲得最佳的影印效果。

**1** 將原始相片面朝下,置於玻璃板左前方的角落。 玻璃板上的相片擺置方向是相片的長邊要對齊玻璃板的最前邊。

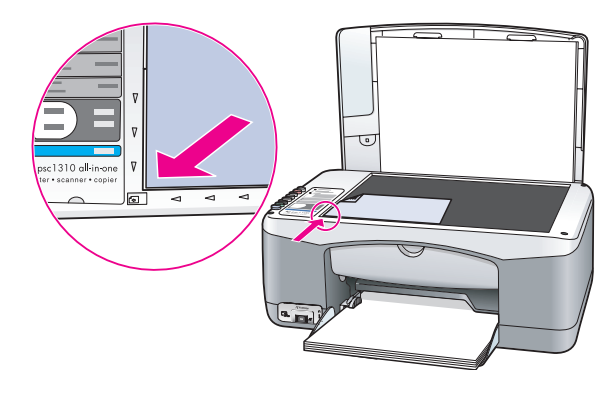

**2** 關閉蓋板。

如需更多特定影印工作,或是製作無邊框相片副本的詳細資訊,請參閱第 20 頁的**[執行特殊的影印工作](#page-27-1)**。

# <span id="page-19-1"></span>**載入 Letter 或 A4 紙張**

下面章節說明將 Letter 或 A4 紙張載入 HP psc 的基本步驟。為獲取最佳效果, 請於每次更換紙張類型或紙張大小時調整紙張設定。如需詳細資訊,請參閱[第](#page-22-2) 15 頁的**[設定紙張類型](#page-22-2)**和第 15 頁的**[避免夾紙](#page-22-3)**。

**注意:** 載入特定類型的紙張、明信片和信封時,另有特殊的考量。在查 閱過載入 Letter 和 A4 紙張的說明步驟之後,請接著參閱第 14 頁的**[載入](#page-21-0) [信封](#page-21-0)**、第 14 頁的**[載入明信片、](#page-21-1)Hagaki 卡,或 4 x 6 英吋 (10 x 15 公分 ) [相紙](#page-21-1)**和第 15 頁的**[在進紙匣中載入其他類型紙張](#page-22-1)**。

- **1** 拉下進紙匣,如果需要,請將紙張寬度導板滑到最外側的位置。
- **2** 拉出進紙匣延伸架,以便接住印表機所送出的紙張。

**秘訣:** 為獲得最佳效果,請於載入 Legal 大小的紙張時,在紙 張載入前收起進紙匣延伸架,以避免發生夾紙。

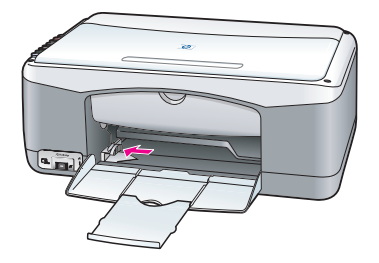

- **3** 在平面上輕敲整疊紙張,使紙張邊緣對齊,然後查看紙張有無下列情況: **–** 請確定紙張沒有撕裂、灰塵、皺摺,以及捲曲或邊緣彎曲。
	- **–** 請確定整疊紙張都是相同大小和類型的紙張。

**載入原始文件與紙張**

**4** 將紙張的列印面朝下插入進紙匣,往裡面推,直到不能再推進為止。若要 避免紙張捲曲,請確定不要將紙張推得太遠或是太用力。若您使用的是信 箋,請先插入頁面頂端。

不要裝入太多的紙張。請確定已放入紙張,但高度不要超過紙張寬度導板 的頂端。

**注意:** 若是將紙張強迫推入 HP psc 太深,可能會造成好幾張紙同時進入 列印工作,或是造成夾紙情形。

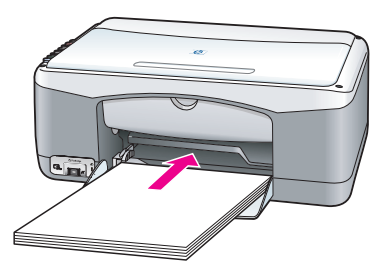

**5** 將紙張寬度導板向內滑動,直到碰到紙張邊緣不能再推為止。請確定整疊 紙張平坦地裝在進紙匣內,且沒有超過紙張寬度導板的高度。

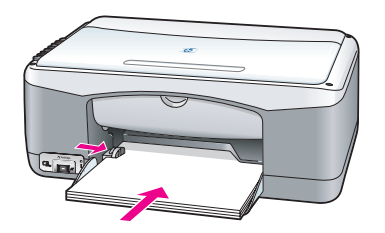

#### 第 2 章

# <span id="page-21-0"></span>**載入信封**

使用文書處理軟體的列印功能,透過HP PSC 印到信封上。信封僅適用於列 印;不建議影印到信封。請不要使用光亮或有浮雕的信封,或是有扣環或有孔 的信封。您可以將一個或多個信封載入進紙匣。

**注意:** 請查閱文書處理軟體中的說明檔案,瞭解如何格式化列印在信封 上的文字。

- **1** 移除進紙匣內的所有紙張。
- **2** 將一個信封滑入紙匣內,信封蓋朝上、朝左 ( 列印面朝下 ),直到它們頂到 底。請勿強迫將信封推得太深。

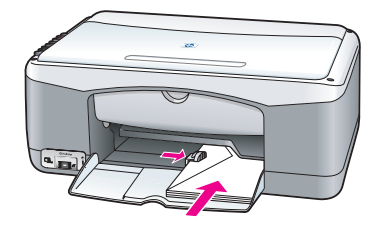

**3** 調整紙張寬度導板以靠緊信封。 請勿使信封捲曲。 載入多個信封時,請勿在進紙匣放入過多信封。請務必確定該疊信封高度 沒有超過紙張寬度導板的頂端。

# <span id="page-21-1"></span>**載入明信片、Hagaki 卡,或 4 x 6 英吋 (10 x 15 公分 ) 相紙**

下列章節說明載入明信片、Hagaki 卡,或 4 x 6 英吋 (10 x 15 公分) 相紙的 步驟。

1 請移除所有進紙匣內的紙張,然後將整疊卡紙滑入進紙匣,直到不能再推 進去為止。首先,將卡紙的短邊插入 HP psc。 請確定列印面朝下。

**注意:** 如果使用有穿孔標籤的相紙,請將相紙標籤朝向您這一面來載入。

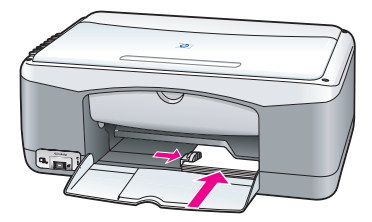

**2** 調整紙張寬度導板以靠緊卡紙,直到不能再推進去為止。 請確定卡紙符合紙匣大小。請勿裝過多卡紙。整疊紙張高度不可以超過紙 張寬度導板的頂端。

# <span id="page-22-0"></span>**建議使用的紙張**

為求最佳列印品質,請使用 HP 紙張。太薄、紋理光滑或容易伸縮的紙張會造 成夾紙。紋理太粗或是墨水吸收不良的紙張,則會造成影像列印模糊、超出邊 界或無法完全填滿。如需 HP 紙張的詳細資訊,請造訪我們的網站,網址為:

**[www.hp.com/support](http://productfinder.support.hp.com/tps/Hub?h_product=hppsc1300a306883&h_lang=en&h_cc=all&h_tool=prodhomes" target="_blank)**

# <span id="page-22-1"></span>**在進紙匣中載入其他類型紙張**

下表說明特殊類型紙張的載入方式。爲獲取最佳效果,請於每次更換紙張類型 或紙張大小時調整紙張設定。如需詳細資訊,請參閱第 15 頁的**[設定紙張類](#page-22-2) [型](#page-22-2)**。

**注意:** 某些紙張類型在您的國家 / 地區可能無法使用。

**注意:** 相紙從紙匣中取出時,可能會有捲曲。如果發生這種情況,在將 紙張裝入 HP psc 之前,請以相反的方向捲曲以舖平它。

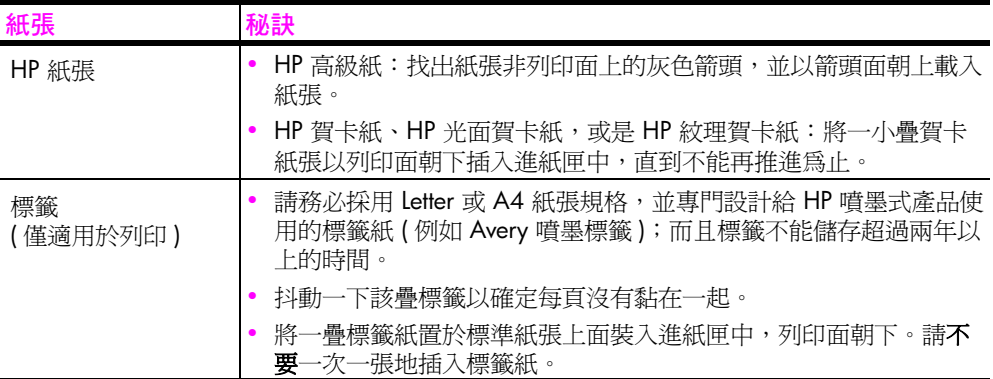

# <span id="page-22-2"></span>**設定紙張類型**

如果您要使用不同類型的紙張,請將該紙張載入進紙匣。接著請變更紙張類型 的設定,以確保最佳的列印品質。本設定僅適用於影印設定。如果您要設定列 印用的紙張類型,請從電腦上軟體程式中的 [ 列印 ] 對話方塊來設定列印內 容。

下列步驟說明如何變更 HP psc 的紙張類型設定。

- **1** 將紙張載入 HP psc。
- **2** 按下前面板的 **[ 紙張類型 ]**,將設定變更成 **[ 普通紙 ]** 或 **[ 相片紙 ]**。

# <span id="page-22-3"></span>**避免夾紙**

若要避免夾紙,就要經常地移除進紙匣中已完成列印或影印工作的紙張。進紙 匣中若有過多已完成列印或影印工作的紙張,可能會堵住 HP psc 而造成夾 紙。同樣地,為獲得最佳結果,請使用建議使用的紙張,並正確地載入紙張。 如需詳細資訊,請參閱第 15 頁的**[建議使用的紙張](#page-22-0)**和第 12 頁的**載入 [Letter](#page-19-1) 或 A4 [紙張](#page-19-1)**。

e e

HP psc 支援 PictBridge 標準,可讓您連接任何 PictBridge 相容的相機,並可直 接列印相片而無需啓動您的電腦。請查閱相機的使用者指南,以查看是否支援 PictBridge 功能。

本節包含下列主題:

**•** 第 17 頁的**[連接相機](#page-24-1)**

<span id="page-24-3"></span><span id="page-24-0"></span>**從相機列印**

**•** 第 17 頁的**[從相機列印相片](#page-24-2)**

# <span id="page-24-1"></span>**連接相機**

當您使用 PictBridge 相容的相機拍完相片之後,您可直接列印相片。建議您將 相機的電源線接上相機以保存電池電力。

- 1 啓動相機,並確定其處於 PictBridge 模式。請參考相機的使用者指南。
- 2 利用相機所隨附的 USB 纜線,將 PictBridge 相容的相機連接至 HP PSC 前 面的 USB 連接埠。

相機連接正確時,[ 讀取狀態 LED] 會亮燈。從相機列印時,記憶卡插槽 旁邊的 [ 讀取狀態 LED] 會閃綠色燈號。

如果相機並非 PictBridge 相容的或者不是處於 PictBridge 模式,則 [ 相片 錯誤 LED] 會閃琥珀色燈號。請拔除相機,修正相機上的問題後,再重新 連接。

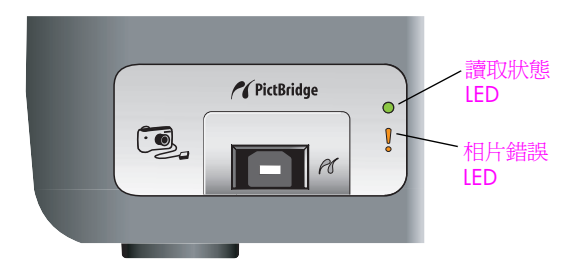

# <span id="page-24-2"></span>**從相機列印相片**

將 PictBridge 相容的相機成功接上 HP PSC 之後,您可開始列印相片。列印功 能是由相機設定來管理 ( 如果有的話 )。如需更多資訊, 請參考相機的使用者 指南。

如果相機無法讓您進行設定,HP PSC 會使用下列預設設定值。

- **•** 紙張類型設為相紙。從 PictBridge 連接埠列印時,請使用 Letter 或 A4 紙 張,或是 4 x 6 英吋 (10 x 15 公分 ) 含標籤的相紙。
- **•** HP PSC 會偵測紙張大小。
- **•** 列印於每頁的影像數量為 1。

如需更多資訊,請參考相機的使用者指南。

# <span id="page-26-0"></span>**使用影印功能**

HP psc 可讓您在一般紙張上進行高品質的彩色和黑白影印工作。您可以放大 或縮小原始文件的大小來符合特定紙張大小,包括 4 x 6 英吋 (10 x 15 公分 ) 相紙。

本節包含下列主題:

- **•** 第 19 頁的**[影印](#page-26-1)**
- **•** 第 20 頁的**[執行特殊的影印工作](#page-27-0)**
- **•** 第 21 頁的**[停止影印](#page-28-0)**

# <span id="page-26-2"></span><span id="page-26-1"></span>**影印**

您可以使用 HP psc 的前面板或電腦上的 [HP 管理員 ] 軟體來進行列印。這兩 種方法都可以使用影印功能。不過,本軟體還提供前面板未能提供的其他影印 功能。

在 HP psc 完成影印兩分鐘後,您在前面板上選擇的所有影印設定會重設成原 來的預設值。

本節包含下列主題:

- **•** 第 19 頁的**[進行影印](#page-26-3)**
- **•** 第 19 頁的**[調整影印的速度或品質](#page-26-4)**
- **•** 第 20 頁的**[設定份數](#page-27-2)**

#### <span id="page-26-3"></span>**進行影印**

- **1** 將原始文件面朝下,置於玻璃板左前方的角落。 若是要影印相片,請將相片置於玻璃板上,且其長邊要對齊玻璃板的最前 邊。如需詳細資訊,請參閱第 11 頁的**[載入原始文件](#page-18-2)**。
- **2** 按下 **[ 開始影印**,**黑色 ]** 或 **[ 開始影印**,**彩色 ]**。 HP psc 使用 [ 最佳 ] 品質模式,可為您製作原始文件的精確副本。

**秘訣:** 您也可以使用 [ 紙張類型 ] 和 [ 掃瞄 ] 按鈕,來進行 [ 快 速 ] 草稿品質影印;或是使用 [ 尺寸 ] 按鈕來縮小或放大原始文 件,以符合特定的紙張尺寸。

如需關於這些選項的詳細資訊,請參閱下面主題:

- **–** 第 19 頁的**[調整影印的速度或品質](#page-26-4)**
- **–** 第 21 頁的**[縮小或放大原始文件以符合載入的紙張](#page-28-1)**

#### <span id="page-26-4"></span>**調整影印的速度或品質**

HP psc 將自動以 [ 最佳 ] 模式進行影印。這種模式可為所有類型紙張提供最高 品質。不過您仍然可以手動地改變這種設定,改以 [ 快速 ] 模式進行影印。這 種模式可以加快影印工作,並節省墨水。文字影印的效果接近於使用 [ 最佳 ] 模式的品質,但是圖形的品質就比較差。

#### **從前面板使用快速設定來進行影印**

- **1** 將原始文件面朝下,置於玻璃板左前方的角落。
- **2** 按下 **[ 紙張類型 ]** 按鈕,選擇 **[ 普通紙 ]**。
	- **注意:** 您需在使用 [ 快速 ] 模式影印時,選取 [ 紙張類型 ] 為 [ 普通紙 ]。 如果 [ 紙張類型 ] 設定為 [ 相片紙 ], HP psc 將永遠以 [ 最佳 ] 模式影印。
- **3** 按下並持續按著 **[ 掃瞄 ]** 按鈕,然後按下 **[ 開始影印**,**黑色 ]** 或 **[ 開始影印**, **彩色 ]**。

#### <span id="page-27-2"></span>**設定份數**

- **1** 將原始文件面朝下,置於玻璃板左前方的角落。
- **2** 按下 **[ 份數 ]** 以增加影印份數 ( 最多可到 9 頁 ),再按下 **[ 開始影印**,**黑色 ]** 或 **[ 開始影印**,**彩色 ]**。

# <span id="page-27-1"></span><span id="page-27-0"></span>**執行特殊的影印工作**

除了可進行標準影印工作,HP psc 還可以影印相片並自動將原始文件放大或 縮小,以符合特定的紙張尺寸。

本節包含下列主題:

- **•** 第 20 頁的**製作 4 x 6 英吋 (10 x 15 公分 ) [無邊框相片副本](#page-27-3)**
- **•** 第 21 頁的**[縮小或放大原始文件以符合載入的紙張](#page-28-1)**

如需 [HP 管理員 ] 提供的影印選項之詳細資訊,請參閱隨附於軟體、顯示於螢 幕的 **[hp image zone 說明 ]**。

#### <span id="page-27-3"></span>**製作 4 x 6 英吋 (10 x 15 公分 ) 無邊框相片副本**

為了在影印相片時獲得最佳品質,請在進紙匣中載入相片紙,接著使用 [ 紙張 類型 ] 按鈕,選取 [ 相片紙 ]。您或許也想使用相片墨匣來獲得更佳的列印品 質。在安裝三色與相片墨匣後,您便擁有六色墨水系統。如需更多資訊,請參 閱第 32 頁的**[使用相片墨匣](#page-39-0)**。

**1** 將原始相片面朝下,置於玻璃板左前方的角落。 玻璃板上的相片擺置方向是相片的長邊要對齊玻璃板的最前邊。

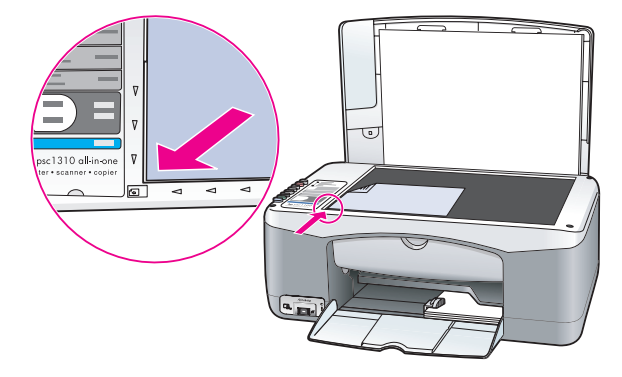

**2** 在進紙匣中以列印面朝下方向,放入 4 x 6 英吋 (10 x 15 公分 ) 含標籤的 相片紙,標籤要朝向您的方向。

**影印**

**3** 如果原始相片不是 4 x 6 英吋 (10 x 15 公分 ),請按下 **[ 尺寸 ]** 按鈕,選取 **[ 縮放到頁面 ]**。

HP psc 會將原始相片調整成 4 x 6 英吋 (10 x 15 公分 ),以製作無邊框的 相片副本。

- **4** 按下 **[ 紙張類型 ]** 按鈕選擇 **[ 相片紙 ]**。 這樣子 HP psc 就會知道進紙匣中目前載入的是相片紙。在相紙上進行列 印時,HP psc 會自動地以 [ 最佳 ] 品質模式影印原始相片。
- **5** 按下 **[ 開始影印**,**黑色 ]** 或 **[ 開始影印**,**彩色 ]**。

#### <span id="page-28-1"></span>**縮小或放大原始文件以符合載入的紙張**

如果您希望印表機能自動地將原始文件放大或縮小,以符合進紙匣中已放入紙 張尺寸的可列印區域時,請使用 [ 縮放到頁面 ]。

例如,您可以使用 [ 縮放到頁面 ] 將小型相片放大到整頁大小 ( 如下所示 )、將 原始文件縮小以避免文字或影像在邊界出現不必要的裁剪,或是將相片縮小或 放大成無邊框 4 x 6 英吋 (10 x 15 公分 ) 的相片副本。

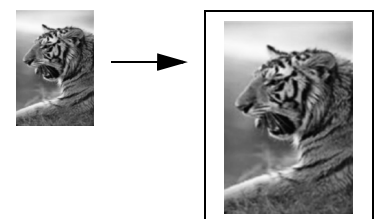

- **1** 確定玻璃板和蓋板背面都是乾淨的。
- **2** 將原始文件面朝下,置於玻璃板左前方的角落。 若是要影印相片,請將相片置於玻璃板上,且其長邊要對齊玻璃板的最前 邊,如下所示。

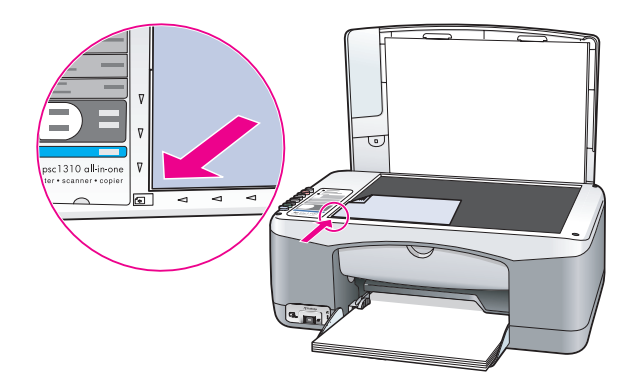

- **3** 按下 **[ 尺寸 ]** 按鈕來選取 **[ 縮放到頁面 ]**。
- **4** 按下 **[ 開始影印**,**黑色 ]** 或 **[ 開始影印**,**彩色 ]**。

# <span id="page-28-0"></span>**停止影印**

! 若要停止影印,請按下前面板上的 **[ 取消 ]**。 HP psc 會立即停止列印,並釋出紙張。

**影印**

# <span id="page-30-0"></span>**使用掃描功能**

掃描是將圖片和文字轉換成電腦之電子格式的過程。您可以掃描相片和文字文 件。<br>因爲掃描的影像或文字爲電子格式,您可以將它放入文書處理程式或影像軟體

中,並根據需要來進行修改。您可以進行下列工作:

- **•** 掃描小孩的相片並以電子郵件寄給親友、為您的家庭或辦公室建立相片目 錄,以及建立電子剪貼簿。
- **•** 掃描文章內的文字,並放入文書處理程式內,以便於報告中引用,節省許 多重新輸入的時間。

若要使用掃描功能,HP psc 必須與電腦連線並已開啓。進行掃描之前,電腦 上必須安裝 HP psc 軟體,且軟體可正常運作。若要確認 Windows PC 上是否 正在執行 HP psc 軟體,請尋找螢幕右下方系統匣中、時間旁邊的 hp psc 1310 series 圖示。在 Macintosh 系統上, HP psc 軟體會永遠保持執行狀態。

掃描工作可以從電腦或是 HP psc 開始執行。本節內容將僅說明如何從 HP psc 的前面板進行掃描工作。

如需如何從電腦進行掃描、以及如何為掃描結果進行調整、縮放、旋轉、裁剪 和清晰化處理,請參閱隨附於軟體、顯示於螢幕上的 **[hp image zone 說明 ]**。

**注意:** 讓日光直接照射 HP PSC,或是將 HP PSC 放得太靠近鹵素桌燈, 都可能影響掃描影像的品質。

**注意:** 高解晰度的掃描作業 (600 dpi 或更高 ) 需要大量的硬碟空間。如 果沒有足夠的可用硬碟空間,系統可能會停止工作。

本節包含下列主題:

- **•** 第 23 頁的**[掃描原始文件](#page-30-1)**
- **•** 第 24 頁的**[停止掃描](#page-31-0)**

# <span id="page-30-2"></span><span id="page-30-1"></span>**掃描原始文件**

- **1** 將原始文件面朝下,置於玻璃板左前方的角落。
- **2** 按下 **[ 掃瞄 ]**。

掃描工作的預覽影像會出現於電腦上的 [HP 掃描 ] 視窗中, 您可以在此視 窗編輯這個影像。

如需關於編輯預覽影像的詳細資訊,請參閱軟體所隨附、顯示於螢幕上的 **[hp image zone 說明 ]**。

**3** 在 **[HP 掃描 ]** 視窗中,為預覽影像進行任何需要的編輯作業。完成後,按 一下 **[ 接受 ]**。

HP psc 會將掃描結果傳送到 [HP 藝廊],並自動開啓、顯示該影像。 [HP 藝廊 ] 提供了許多工具,供您用來編輯掃描影像。您可以調整影像的 亮度、清晰度、色調或飽和度,來提高整體影像的品質。您也可以為影像 進行裁剪、拉直、旋轉或縮放。

**掃描**

當您可以接受掃描影像結果之後,您可以用其他應用程式來開啓此影像、 透過電子郵件傳送、儲存到檔案,或是列印此影像。如需更多使用 [HP 藝廊 ] 的詳細資訊,請參閱軟體所隨附、顯示於螢幕上的 **[hp image zone 說明 ]**。

# <span id="page-31-0"></span>**停止掃描**

▶ 若要停止掃描,請按前面板上的 【取消】。

<span id="page-32-0"></span>**6 訂購耗材**

> 您可從 HP 網站線上訂購墨匣、建議使用的 HP 紙張類型,以及 HP psc 配件。 本節包含下列主題:

- **•** 第 25 頁的**[訂購媒體](#page-32-1)**
- **•** 第 25 頁的**[訂購墨匣](#page-32-2)**
- **•** 第 25 頁的**[訂購其他耗材](#page-32-3)**

# <span id="page-32-1"></span>**訂購媒體**

若要訂購媒體,例如 HP 高級紙、HP 高級噴墨投影片、HP 轉印紙、或 HP 賀 卡紙,請造訪:

#### **[www.hp.com](http://productfinder.support.hp.com/tps/Hub?h_product=hpofficeje351104&h_lang=cht&h_cc=all&h_tool=prodhomes" target="_blank)**

請選擇您所在的國家 / 地區,再接著選取 Buy 或 Shopping。

# <span id="page-32-2"></span>**訂購墨匣**

下表列出與 HP psc 相容的墨匣。請使用此資訊來決定您要訂購的墨匣類型。

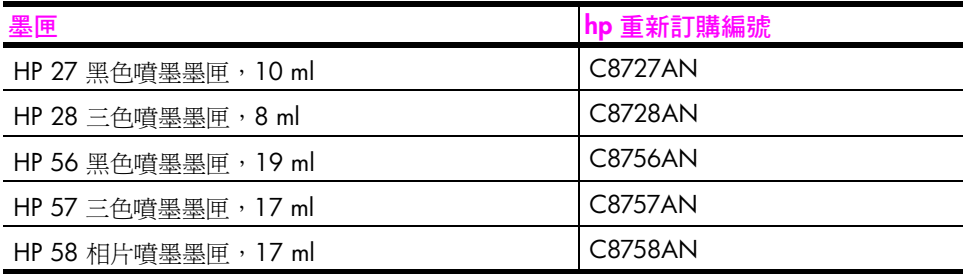

如需更多關於墨匣的詳細資訊,請造訪 HP 網站,網址為:

#### **[www.hp.com](http://productfinder.support.hp.com/tps/Hub?h_product=hpofficeje351104&h_lang=cht&h_cc=all&h_tool=prodhomes" target="_blank)**

請選擇您所在的國家 / 地區,再接著選取 Buy 或 Shopping。

# <span id="page-32-3"></span>**訂購其他耗材**

若要訂購如 HP psc 軟體、《使用者指南》印刷本、《安裝海報》,或其他客戶 可更換的零件,請撥打適當的電話號碼。

- **•** 美國或加拿大,請致電 1-800-HP-INVENT (1-800-474-6836)。
- **•** 歐洲地區,請致電 +49 180 5 290220 ( 德國 ) 或 +44 870 606 9081 ( 英 國 )。

若要在其他國家 / 地區訂購 HP psc 軟體,請撥打您國家 / 地區當地的電話號 碼。以下所列是本指南出版時最新的電話號碼。如需最新的訂購電話號碼清 單,請造訪下列網址,並選擇您自己的國家 / 地區或語言:

#### **[www.hp.com/support](http://www.hp.com/support" target="_blank)**

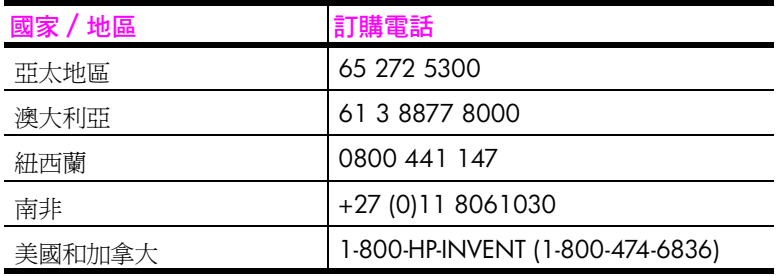

# <span id="page-34-0"></span>**維護 hp psc**

HP psc 不需要太多的維護工作。有時候您會需要清潔玻璃板和蓋板背面,以 移除表面灰塵,並確保影印和掃描工作保持清楚無誤。您可能也要不定期更 換、校正或是清潔墨匣。本節提供讓 HP psc 保持最佳工作狀況的指示。請在 需要時執行這些簡單的維護步驟。

本節包含下列主題:

- **•** 第 27 頁的**[清潔玻璃板](#page-34-1)**
- **•** 第 27 頁的**[清潔蓋板背面](#page-34-2)**
- **•** 第 28 頁的**[清潔外殼](#page-35-0)**
- **•** 第 28 頁的**[使用墨匣](#page-35-1)**
- **•** 第 36 頁的**[自我維護聲音](#page-43-0)**

# <span id="page-34-3"></span><span id="page-34-1"></span>**清潔玻璃板**

**7**

玻璃板上如果有骯髒的情形 ( 例如:指紋、污跡、毛髮等 ) 則會降低性能,並 會影響例如 [ 縮放到頁面 ] 功能的準確性。

- 1 請關閉 HP psc、拔除電源線,然後掀起蓋板。
- 2 使用柔軟的布料或海棉,稍微沾一些非研磨性的玻璃清潔劑來清潔玻璃 板。

**警告!** 請不要在玻璃板上使用具有研磨性、丙酮、苯,或四氯 化碳的物質,否則會損壞玻璃板。請不要把液體直接傾倒或噴灑 在玻璃板上。它們可能會滲到玻璃板下面,而損壞 HP psc。

**3** 使用皮質抹布或纖維質海綿來擦乾玻璃板,以免留下痕跡。

# <span id="page-34-4"></span><span id="page-34-2"></span>**清潔蓋板背面**

HP psc 蓋板下面的白色文件背板,可能會累積少許的污垢。在掃描或影印工 作中這會造成問題。

- 1 請關閉 HP psc、拔除電源線,然後掀起蓋板。
- 2 使用柔軟的布料或海綿,稍微沾上一些溫和的肥皂與溫水來清潔白色文件 背板。
- **3** 輕輕地刷洗背板以鬆動污垢;請勿用力刷背板。

**4** 使用皮質抹布或是柔軟的布料來擦乾背板。

**警告!** 請勿使用紙張來擦拭,因為它們可能會刮傷背板。

**5** 如果這樣仍無法將蓋板清潔乾淨,請用酒精重複上述步驟,然後用一塊濕 布將殘留的酒精徹底擦乾淨。

# <span id="page-35-0"></span>**清潔外殼**

使用柔軟的布料或稍微沾濕的海綿來擦掉機殼上的灰塵、污點以及污跡。 HP psc 的內部不需要清潔。請讓液體遠離 HP psc 內部與前面板。

## <span id="page-35-1"></span>**使用墨匣**

若要確保 HP psc 有最佳的列印品質,您必須進行一些簡單的維護步驟。 本節包含下列主題:

- **•** 第 28 頁的**[檢查墨水存量](#page-35-2)**
- **•** 第 28 頁的**[列印自我測試報告](#page-35-3)**
- **•** 第 29 頁的**[處理墨匣](#page-36-0)**
- **•** 第 30 頁的**[更換墨匣](#page-37-0)**
- **•** 第 32 頁的**[使用相片墨匣](#page-39-1)**
- **•** 第 32 頁的**[使用墨匣保護器](#page-39-2)**
- **•** 第 33 頁的**[校正墨匣](#page-40-0)**
- **•** 第 35 頁的**[清潔墨匣的接頭](#page-42-0)**

#### <span id="page-35-2"></span>**檢查墨水存量**

您可以輕鬆地檢查墨水供應存量,以決定何時需要更換墨匣。墨水存量會顯示 墨匣中大概還有的墨水存量。檢查墨水存量只可以從 [HP 管理員 ] 進行。

#### **檢查墨水存量 (Windows 使用者 )**

- **1** 請從 **[HP 管理員 ]**,選擇 **[ 設定 ]**、**[ 列印設定 ]**,然後選擇 **[ 印表機工具箱 ]**。
- **2** 按一下 **[ 估計的墨水存量 ]** 標籤。 此時即可顯示墨匣中估計的墨水存量。

#### **檢查墨水存量 (Macintosh 使用者 )**

- **1** 請從 **[HP Director]** (HP 管理員 ) 選擇 **[Settings]** ( 設定 ),並接著選擇 **[Maintain Printer]** ( 維護印表機 )。
- **2** 如果此時開啟 **[Select Printer]** ( 選擇印表機 ) 對話方塊,請選擇 [HP psc], 接著選取 **[Utilities]** ( 公用程式 )。
- **3** 請從清單中,選取 **[Ink Level]** ( 墨水存量 )。 此時就可顯示墨匣中估計的墨水存量。

#### <span id="page-35-3"></span>**列印自我測試報告**

如果您在列印時遭遇問題,請在更換墨匣之前,列印一份「自我測試報告」。

- **1** 按下並持續按著 **[ 取消 ]** 按鈕。
- **2** 按下 **[ 開始影印**,**彩色 ]**。 HP psc 會列印 「自我測試報告」,指出這些問題的可能來源。
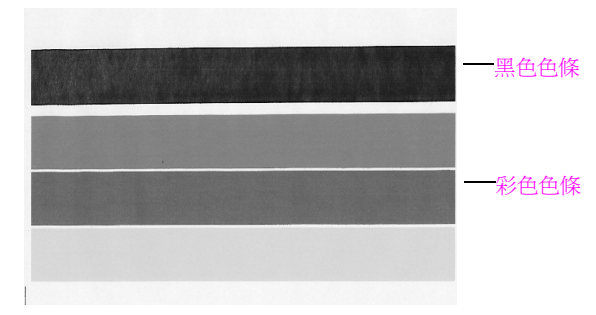

**已安裝黑色與三色墨匣**

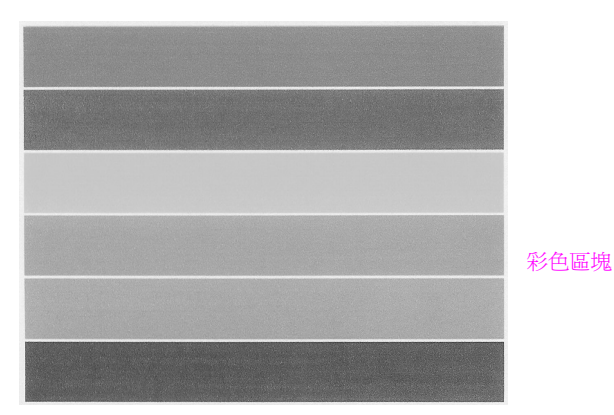

**已安裝三色與相片墨匣**

- **3** 請檢查彩色區塊中是否有條紋或白線。
	- **–** 缺少彩色區塊可能表示三色墨匣已經沒有墨水了。您可能需要清潔或 更換墨匣。
	- **–** 條紋可能表示噴嘴堵塞或接頭不乾淨。您可能需要清潔墨匣。請不要 使用酒精來清潔。

如需更換墨匣的詳細資訊,請參閱第 30 頁的**[更換墨匣](#page-37-0)**;如需清潔墨匣的詳細 資訊,請參閱第 35 頁的**[清潔墨匣的接頭](#page-42-0)**。

#### **處理墨匣**

在更換墨匣之前,您應該知道零件名稱,以及如何處理墨匣。

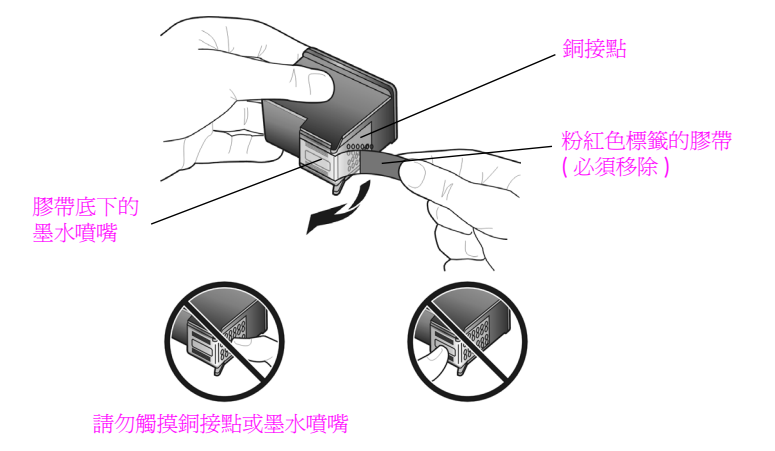

## <span id="page-37-1"></span><span id="page-37-0"></span>**更換墨匣**

HP psc 會通知您何時需要更換墨匣。在發現褪色內容,或是遇到與墨匣有關 的列印品質問題時,請更換墨匣。

如需訂購墨匣補充品的詳細資訊,請參閱第 25 頁的**[訂購墨匣](#page-32-0)**。

- 1 開啓 HP psc,接著拉下進紙匣,以開啓列印托架維修門。
- **2** 拉下握把,以開啟列印托架維修門。 列印托架會移到 HP psc 的中間。

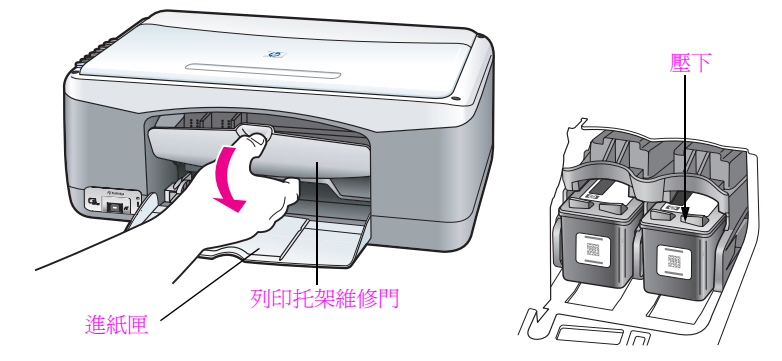

3 列印托架停止移動後,請壓下墨匣讓其鬆開,然後將墨匣朝向您以便拉出 插槽。

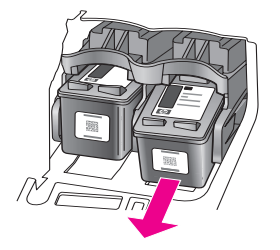

**注意:** 墨匣插槽內有墨水堆積是正常的現象。

**維護您的 hp psc**

**4** 從包裝盒中拿出新的墨匣,請小心只能碰觸粉紅色的塑膠標籤,並請輕輕 移除膠帶,揭露噴嘴。

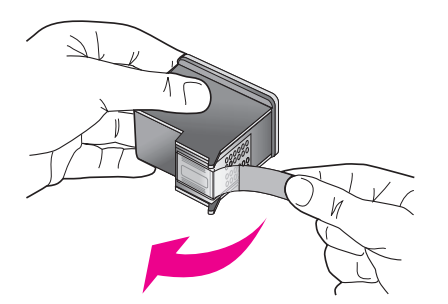

**警告!** 請勿觸摸銅接頭或墨水噴嘴。

當您移除膠帶之後,請立即安裝墨匣,以免墨水在噴嘴上乾掉。

5 握住黑色墨匣,使 HP 標籤朝上。稍微偏一下角度,將墨匣滑進列印托架 的右邊。

用力按下,直到墨匣扣上正確位置。

**警告!** 請勿試圖直直的將墨匣推入插槽。它必須以些微角度滑 入。

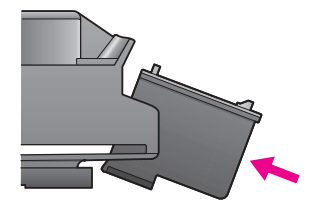

**6** 握住三色墨匣,使 HP 標籤朝上。稍微偏一下角度,將墨匣滑進列印托架 的左邊。

用力按下,直到墨匣扣上正確位置。

**警告!** 請勿試圖直直的將墨匣推入插槽。它必須以些微角度滑 入。

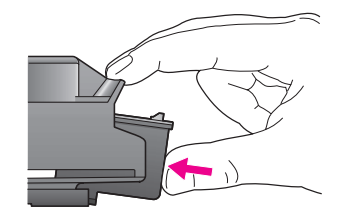

**注意:** 您必須都安裝左右兩邊的墨匣,才能使用 HP psc。

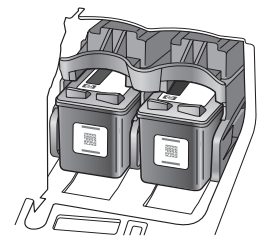

您也可以參考列印托架維修門內側的標籤,了解安裝墨匣的詳細資訊。

**7** 關上列印托架維修門。幾分鐘過後,就會開始列印墨匣校正頁。您將需要 校正墨匣。

如需校正墨匣的詳細資訊,請參閱第 33 頁的**[校正墨匣](#page-40-0)**。

### **使用相片墨匣**

您可以購買相片墨匣,以使 HP psc 所列印的相片品質達到最佳。請移除黑色 墨匣,再於同樣位置插入相片墨匣。同時安裝三色墨匣和相片墨匣,您將擁有 六色系統,可以提供更佳品質的相片。當您需要列印一般文字文件時,請換回 黑色墨匣。請使用隨附的墨匣保護器,確保墨匣在不使用時的安全性。如需使 用墨匣保護器的詳細資訊,請參閱第 32 頁的[使用墨匣保護器](#page-39-0);如需更換墨匣 的詳細資訊,請參閱第 30 頁的**[更換墨匣](#page-37-0)**。

如需訂購相片墨匣的詳細資訊,請參閱第 25 頁的**[訂購墨匣](#page-32-0)**。

#### <span id="page-39-0"></span>**使用墨匣保護器**

購買相片墨匣時,您會獲得一個墨匣保護器。

墨匣保護器是設計來讓墨匣在不使用時也能保持安全。它也可以防止墨水乾 掉。

從 HP psc 移除墨匣時,請將它保存在墨匣保護器中。

若要將墨匣插入墨匣保護器,請將墨匣以些微角度滑入墨匣保護器,並穩 固地將其扣上定位。

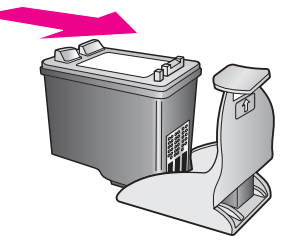

▶ 若要從墨匣保護器移除墨匣,請按下墨匣保護器上方並放開,以釋放墨 匣,然後將墨匣滑出墨匣保護器。

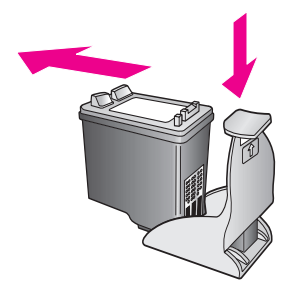

### <span id="page-40-0"></span>**校正墨匣**

安裝或更換墨匣後,HP psc 會自動地列印一份墨匣校正頁。因此需要稍等片 刻。您也可以隨時從 [HP 管理員 ] 校正墨匣。如需存取 [HP 管理員 ] 的詳細資 訊,請參閱第 5 頁的**[配合電腦使用](#page-12-0) hp psc**。校正墨匣可確保高品質的輸出。

### **在安裝新墨匣之後校正墨匣**

**1** 將墨匣校正頁面朝下置於玻璃板左前方的角落。請確定頁面頂端靠在左 邊,如下圖所示。

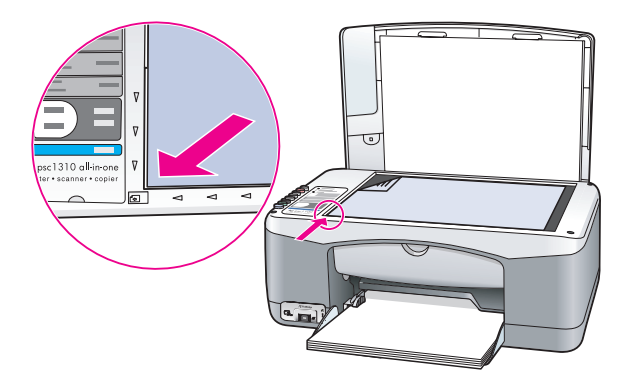

**2** 請按下 **[ 掃瞄 ]**。

HP psc 會校正墨匣。

**注意:** 校正過程中,按鈕 LED 會持續閃爍,直到此校正步驟完成。這個 步驟會花上約 30 秒鐘。

### **自 hp 管理員校正墨匣 (Windows 使用者 )**

- **1** 請從 **[HP 管理員 ]**,選擇 **[ 設定 ]**、**[ 列印設定 ]**,然後選擇 **[ 印表機工具箱 ]**。
- **2** 按一下 **[ 裝置服務 ]** 標籤。
- **3** 按一下 **[ 校正列印墨水匣 ]**。 此時會列印墨匣校正頁。

**4** 將墨匣校正頁面朝下置於玻璃板左前方的角落。請確定頁面頂端靠在左 邊,如下圖所示。

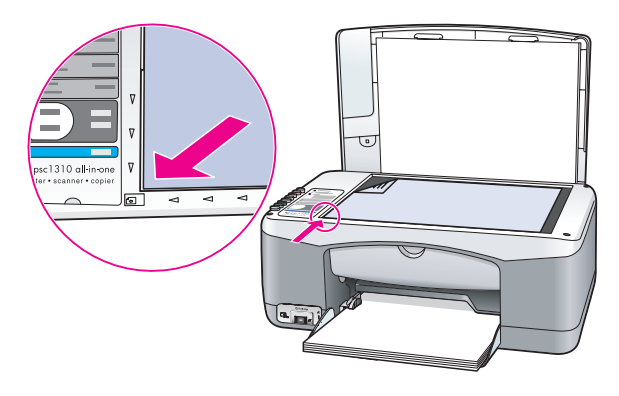

**5** 請按下 **[ 掃瞄 ]**。 HP psc 會校正墨匣。

> **注意:** 校正過程中,按鈕 LED 會持續閃爍,直到此校正步驟完成。這個 步驟會花上約 30 秒鐘。

#### **自 hp director (hp 管理員 ) 校正墨匣 (Macintosh 使用者 )**

- **1** 請從 **[HP Director]** (HP 管理員 ) 選擇 **[Settings]** ( 設定 ),並接著選擇 **[Maintain Printer]** ( 維護印表機 )。
- 2 如果此時開啓 [Select Printer] (選擇印表機) 對話方塊,請選擇 [HP psc], 接著選取 **[Utilities]** ( 公用程式 )。
- **3** 請從清單中,選取 **[Calibrate]** ( 校準 )。
- **4** 按一下 **[Align]** ( 校正 )。 HP psc 會列印墨匣校正頁。因此需要稍等片刻。
- **5** 將墨匣校正頁面朝下置於玻璃板左前方的角落。確定頁面的頂部是靠在左 邊。

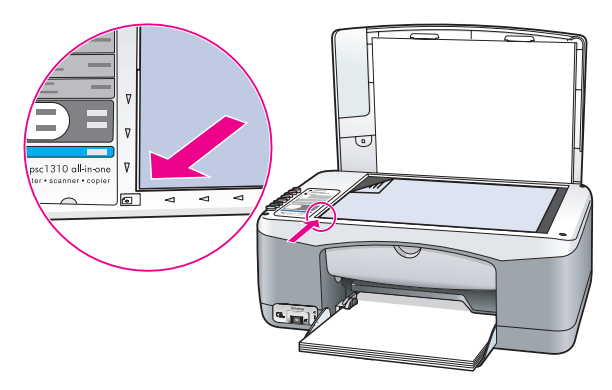

**6** 請按下 **[ 掃瞄 ]**。

HP psc 會校正墨匣。

**注意:** 校正過程中,按鈕 LED 會持續閃爍,直到此校正步驟完成。這個 步驟會花上約 30 秒鐘。

### <span id="page-42-0"></span>**清潔墨匣的接頭**

您只需要在 「自我測試報告」出現條紋時清潔墨匣接頭。

**警告!** 請勿同時移除兩個墨匣。請一次只移除並清潔一個墨 匣。

請確定您已備妥下列材料:

- **•** 乾燥的海綿橡膠棒、沒有棉屑的布料,或是任何不會脫落或掉纖維的柔軟 布料。
- **•** 蒸餾水、過濾水或瓶裝水 ( 自來水中可能含有會損壞墨匣的雜質 )。 **警告!** 請不要使用玻璃清潔劑或是酒精來清潔墨匣接頭。這些 溶劑會損壞墨匣或 HP psc。
- 1 開啓 HP psc,並打開列印托架維修門。 列印托架會移到中間。
- **2** 墨匣移到中間之後,請拔除 HP psc 後方的電源線。
- **3** 壓下墨匣便可鬆開墨匣,然後將它拉出插槽。
- **4** 檢查墨匣接頭,看看有無墨水與碎屑堆積。
- 5 將乾淨的海綿橡膠棒或是無棉屑抹布浸一下蒸餾水,再擠掉過多的水。
- **6** 自邊緣握住墨匣。
- **7** 只清潔接頭部分。請不要清潔噴嘴。

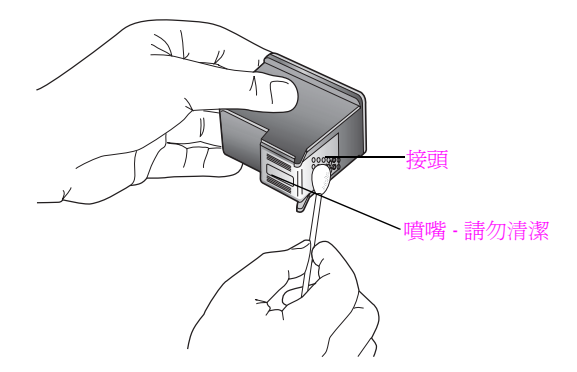

- **8** 請將墨匣放回墨水座。
- **9** 如果有需要,請為其他墨匣重複同樣步驟。
- **10** 關上維修門,再插上 HP psc 的電源線。 因為您已從墨水座移動墨匣,所以 HP psc 會自動地列印一份墨匣校正 頁。

**11** 將墨匣校正頁面朝下置於玻璃板左前方的角落。請確定頁面頂端靠在左 邊,如下圖所示。

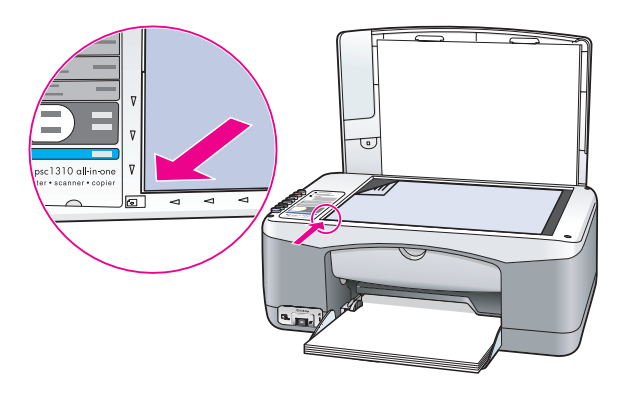

**12** 請按下 **[ 掃瞄 ]**。 HP psc 會校正墨匣。

> **注意:** 校正過程中,按鈕 LED 會持續閃爍,直到此校正步驟完成。這個 步驟會花上約 30 秒鐘。

# **自我維護聲音**

在產品的生命週期中,您可能會聽到不同的機械聲音。這是裝置進行自我維護 的正常聲音。

Hewlett-Packard 提供網際網路和電話聯絡方式的 HP psc 支援。 本節包含下列主題:

- **•** 第 37 頁的**從[網際網路](#page-44-0)取得支援服務和其它資訊**
- **•** 第 37 頁的 **hp [客戶](#page-44-1)支援**
- **•** 第 42 頁的**[準備運送](#page-49-0) hp psc**
- **•** 第 [43](#page-50-0) 頁的 **hp 分銷中心**

如果您在隨產品提供的印刷或線上文件中找不到需要的答案,可以聯絡以下各 章節中所列的 HP 支援服務。某些支援服務僅在美國和加拿大才有提供,其他 服務則許多國家 / 地區都有。如果某項支援服務號碼並未列出您所在的國家 / 地區,請就近向授權的 HP 經銷商尋求協助。

# <span id="page-44-0"></span>**從網際網路取得支援服務和其它資訊**

若您可以連上網際網路,請造訪 HP 網站以了解更多詳細資訊,網址為: **[www.hp.com/support](http://productfinder.support.hp.com/tps/Hub?h_product=hppsc1300a306883&h_lang=cht&h_cc=all&h_tool=prodhomes" target="_blank)**

這個網站提供技術支援、驅動程式、耗材和訂購方面的資訊。

# <span id="page-44-2"></span><span id="page-44-1"></span>**hp 客戶支援**

您的 HP psc 可能包括其他公司的軟體程式。如果任何這種程式發生問題,請 致電該公司的專家以取得最佳技術協助。

如果您需要聯絡 HP 客戶支援,在打電話前請先進行下列工作。

- **1** 請確定:
	- a. HP psc 已經插上電源,並已開啓。
	- b. 指定的墨匣已正確安裝。
	- c. 建議使用的紙張已正確地載入進紙匣。
- **2** 重新設定 HP psc:
	- a. 使用位於前面板的 **[ 開啟 / 重新開始 ]** 按鈕來關閉 HP psc。
	- b. 拔除 HP psc 背面的電源線。
	- c. 將電源線插回裝置背面。
	- d. 使用 **[ 開啟 / 重新開始 ]** 按鈕來開啟 HP psc。
- 3 如需詳細資訊,請造訪 HP 網站,網址為: **[www.hp.com/support](http://productfinder.support.hp.com/tps/Hub?h_product=hppsc1300a306883&h_lang=cht&h_cc=all&h_tool=prodhomes" target="_blank)**
- **4** 如果問題仍然存在,並需要與 HP 客戶支援人員聯繫:
	- **–** 請找出 HP psc 出現在裝置上的特定名稱。
	- **–** 將序號和 service ID ( 維修 ID) 備妥。若要檢視序號和 service ID ( 維修 ID),請列印包含該資訊的 「自我測試報告」。若要列印 「自我測試 報告」,請按下並按著 **[ 取消 ]** 按鈕,然後按下 **[ 開始影印**,**彩色 ]** 按 鈕。
	- **–** 準備詳細說明問題。
- **5** 電洽 HP 客戶支援。請在 HP psc 的附近撥打電話。

### **在保固期限內,致電北美支援**

撥打 1-800-HP-INVENT。美國電話支援 ( 英文和西班牙文適用 ) 每週 7 天、每 天 24 小時均可使用 ( 天數與小時數如有變更,恕不另行通知 )。本服務在保固 期限內均為免費。若是超出保固期限,則需額外付費。

### **致電 hp 日本客戶支援**

カスタマケアセンタ 連絡先

TEL: 0570-000511 (携帯電話・PHS からは: 03-3335-9800) FAX : 03-3335-8338

・電話番号受付時間:平日  $9:00 \sim 17:00$ 土曜日 / 日曜日 10:00 ~17:00 (祝祭日、1月1日~3日を除く)

· FAX によるお問い合わせは、ご質問内容とともに、ご連絡先、弊社製品名、 接続コンピュータ名をご記入ください。

## **致電 hp 韓國客戶支援**

HP 한국 고객 지원 문의

고객 지원 센터 대표 전화

1588-3003

제품가격 및 구입처 정보 문의 전화

 $080 - 703 - 0700$ 

\* 전화 상담 가능 시간 : 평일 09:00~18:00

토요일 9:00~13:00

(일요일.공휴일 제외)

#### **西歐的支援程序**

依下列順序尋求協助時,HP 支援程序可發揮最大效用:

- **1** 利用第 59 頁的**[疑難排解資訊](#page-66-0)**搜尋解決方案。
- **2** 造訪 **www.hp.com/support**:
	- **–** 檢查軟體更新
	- **–** 存取線上支援頁面
	- **–** 傳送關於疑問的電子郵件訊息給 HP,以取得解答。

**hp psc 支援**

下列語言提供網站和電子郵件支援:

- **–** 荷蘭文
- **–** 英文
- **–** 法文
- **–** 德文
- **–** 義大利文
- **–** 葡萄牙文
- **–** 西班牙文
- **–** 瑞典文

其他語言的支援資訊則以英文方式提供。

**3** 請洽詢您當地的 HP 經銷商。

如果 HP psc 硬體發生損壞,請將它送至當地的 HP 經銷商,尋求解決之 道。本服務在保固期限內均為免費。過保固期限後,將會向您收取服務 費用。

**4** 電洽 HP 支援。 若要尋找您所在國家 / 地區的電話號碼,請移至 **www.hp.com/support**, 選擇您所在的國家 / 地區和語言。

### **東歐、中東和非洲的支援程序**

遵照下列步驟排解 HP psc 的問題:

- **1** 利用第 59 頁的**[疑難排解資訊](#page-66-0)**搜尋解決方案。
- **2** 造訪 **www.hp.com/support**:
	- **–** 檢查軟體更新
	- **–** 存取線上支援頁面
	- **–** 傳送關於疑問的電子郵件訊息給 HP,以取得疑問的解答。
	- 下列語言提供網站和電子郵件支援:
	- **–** 荷蘭文
	- **–** 英文
	- **–** 法文
	- **–** 德文
	- **–** 義大利文
	- **–** 葡萄牙文
	- **–** 西班牙文
	- **–** 瑞典文

其他語言的支援資訊則以英文方式提供。

**3** 電洽 HP 支援。 請參閱第 39 頁的**在世界[其他國家](#page-46-0) / 地區撥打支援電話**內的支援資訊表。

#### <span id="page-46-1"></span><span id="page-46-0"></span>**在世界其他國家 / 地區撥打支援電話**

以下所列是本指南出版時最新的電話號碼。如需最新的全球 HP 支援服務電話 號碼清單,請造訪下列網站並選擇您自己的國家 / 地區或語言:

#### **[www.hp.com/support](http://productfinder.support.hp.com/tps/Hub?h_product=hppsc1300a306883&h_lang=cht&h_cc=all&h_tool=prodhomes" target="_blank)**

您可以打電話到下列國家 / 地區的 HP 支援中心。若您的國家 / 地區並未列在 其中,請洽詢當地的經銷商或最近的 HP 銷售與支援中心,了解如何取得服 務。

支援服務在保固期限內免費;不過您仍需支付標準的長途電話費。在某些情況 下,也可能採用按次計價的單一費率。

如需歐洲的電話支援,請找出您所在國家 / 地區的電話支援細節與條件。請 造訪下列網站:

### **[www.hp.com/support](http://productfinder.support.hp.com/tps/Hub?h_product=hppsc1300a306883&h_lang=cht&h_cc=all&h_tool=prodhomes" target="_blank)**

此外,您也可就近洽詢當地經銷商,或電洽此手冊中所提供的 HP 電話號碼。 由於我們經常改善電話支援服務,建議您定期造訪我們的網站,了解最新的服 務功能和提供方式。

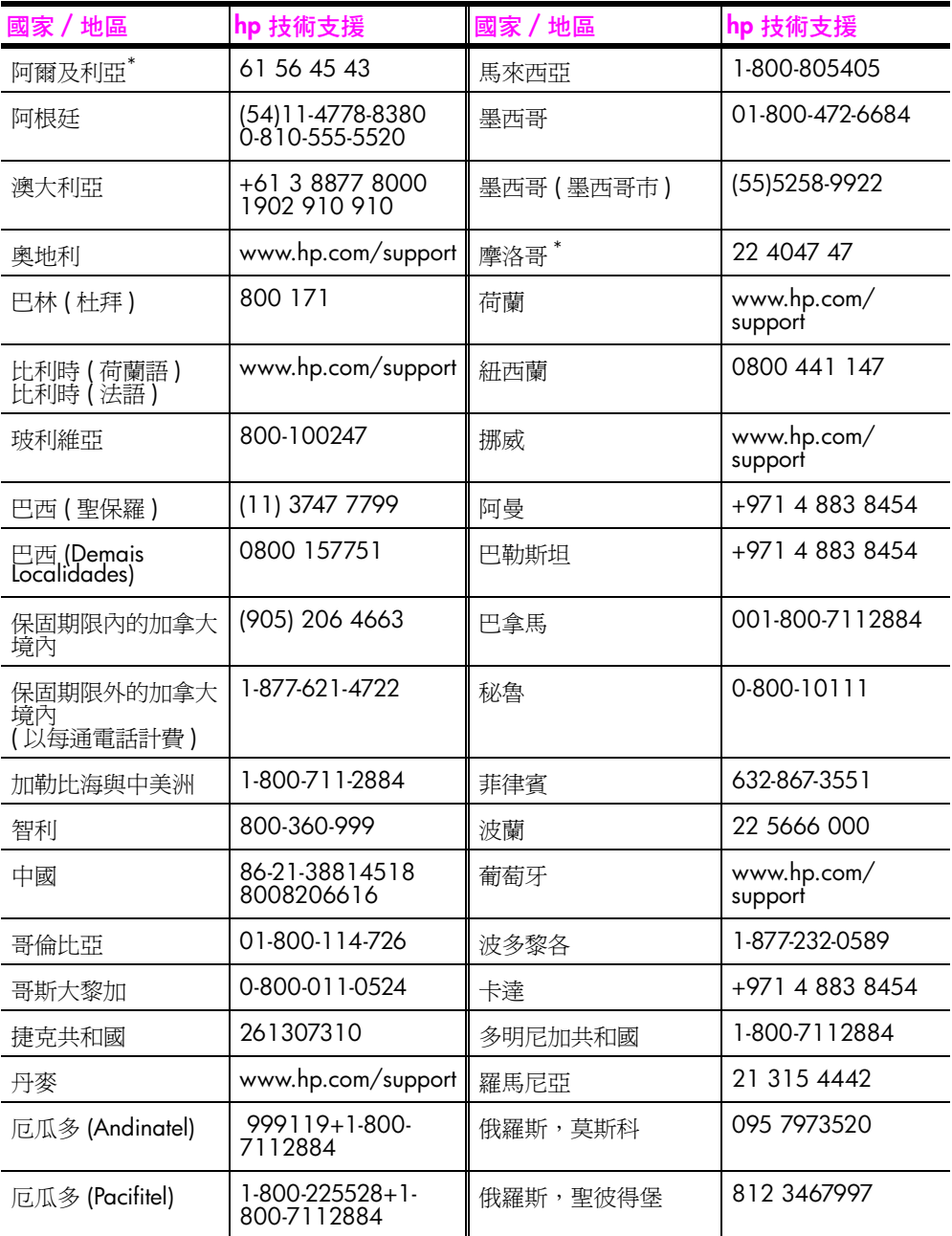

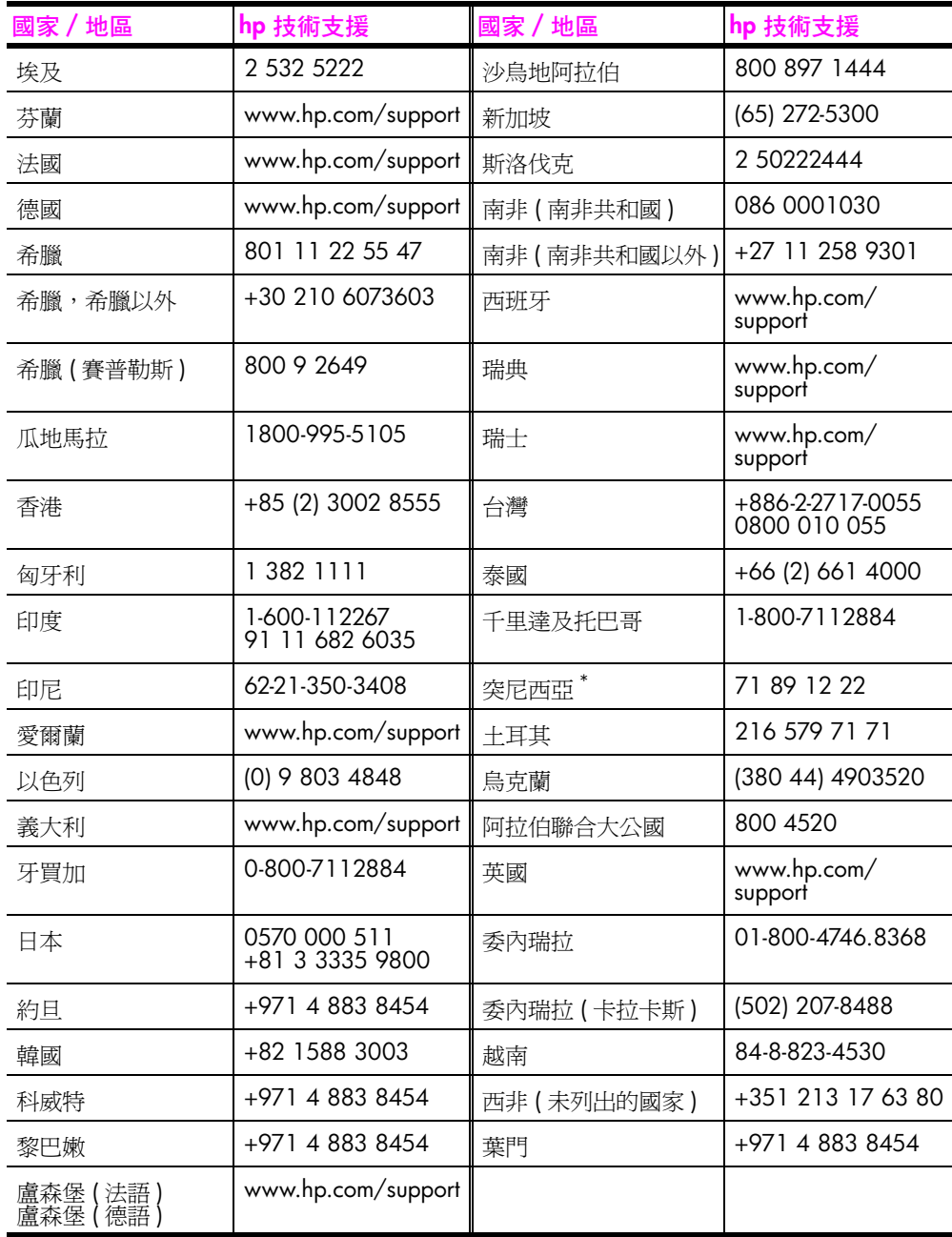

\* 本客服中心支援下列國家 / 地區的法語客戶:摩洛哥、突尼西亞和阿爾及利亞。

### **在保固期限外,撥打澳大利亞的支援服務**

若您的產品不在保固期限內,請撥 03 8877 8000。您需以按次計費方式,支 付保固期限外的支援費用 \$27.50 (含商品暨服務稅),並由您的信用卡扣款。 您也可在週一到週五上午 9:00 到下午 5:00 撥打 1902 910 910 ( 將於您的電 話帳號入帳 \$27.50)。 ( 收費與支援時間如有變動, 恕不另行通知 )。

# <span id="page-49-0"></span>**準備運送 hp psc**

如果在洽詢 HP 客戶支援或是返回原購買地點後,服務人員要您將 HP psc 送 回以進行維修,請按照下列的電源關閉和重新裝箱步驟進行,以避免進一步損 壞您的 HP 產品。

**注意:** 運送 HP psc 時,請確認已將墨匣移除,並已按下 [ 開啟 / 重新開 始] 按鈕來正確地關閉 HP psc,同時也讓列印托架有時間回到原位,以及 讓掃描器回到停止位置。

- **1** 開啟 HP psc。 如果不開啓 HP psc,請跳過步驟 1 到 7。在這種情況下,您將無法取出 墨匣。請從步驟 8 繼續進行。
- **2** 開啟列印托架維修門。 列印托架會移到 HP psc 的中間。
- **3** 請移除墨匣。請參閱第 30 頁的**[更換墨匣](#page-37-1)**,以取得移除墨匣的相關資訊。 **小心!** 請將兩個墨匣一起移除。若不這樣做,可能會損壞您的 HP psc。
- **4** 將墨匣放入密閉袋子中,以防止它們乾掉,然後將它們擱在一旁。您不 需要隨 HP psc 寄出這兩個墨匣,除非 HP 客戶支援客服人員指示您如此 做。
- **5** 關上列印托架維修門。
- **6** 等候列印托架歸位 ( 停止動作 ) 到 HP psc 左邊的原位。因此需要稍等片 刻。
- **7** 關閉 HP psc。
- 8 如果可能的話,請使用原始的包裝材料,或隨附於替換裝置的包裝材料來 包裝 HP psc 以進行運送。

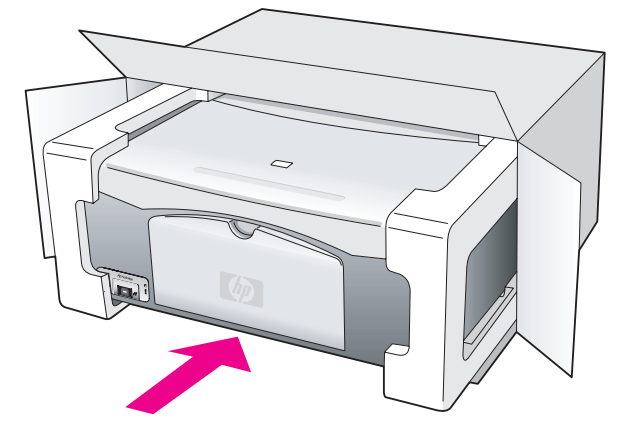

如果您沒有原始的包裝材料,請使用其他合適的包裝材料。保固內容並 不涵蓋包裝不當及 / 或運送不當所造成的運送損壞。

**9** 將寄回送修的運送標籤貼在包裝箱外面。

**10** 在包裝箱內含括下列項目:

- **–** 給維修人員的症狀簡短說明 ( 列印品質問題的樣本會很有幫助 )。
- **–** 影印一份售貨單或其他購買證明,證明在保固有效期限內。
- **–** 您的姓名、住址和日間聯絡電話。

# <span id="page-50-0"></span>**hp 分銷中心**

若要訂購 HP psc 軟體、《使用者指南》印刷本、《安裝海報》,或其他客戶可 更換的零件,請進行下列一種方式操作:

- **•** 在美國或加拿大,請致電 1-800-HP-INVENT (1-800-474-6836)。
- **•** 在拉丁美洲,請撥您所在國家 / 地區適用的電話號碼 ( 請參閱第 [39](#page-46-0) 頁的**在 世界[其他國家](#page-46-0) / 地區撥打支援電話** )。
- **•** 不在該國家 / 地區範圍內,則請造訪下列網站: **[www.hp.com/support](http://www.hp.com/support" target="_blank)**

第 8 章

本章節將介紹隨附於 HP psc 的有限保固事項。本章節並同時提供您如何取得 保固服務,以及如何升級標準的原廠保固服務等相關資訊。

本節包含下列主題:

**保固資訊**

- **•** 第 45 頁的**有限[保固](#page-52-0)期限**
- **•** 第 45 頁的**[保固](#page-52-1)服務**
- **•** 第 45 頁的**[保固](#page-52-2)升級**
- **•** 第 46 頁的**將 [hp psc](#page-53-0) 送修**
- **•** 第 46 頁的 **[hewlett-packard](#page-53-1) 有限全球保固聲明**

# <span id="page-52-0"></span>**有限保固期限**

有限保固期限 ( 硬體和人工 ):1 年

有限保固期限 ( 光碟媒體 ):90 天

有限保固期限 ( 墨匣 ) : 直到 HP 墨水用完,或已達墨匣上所印的「 保固結束 」 日期 ( 視何者先發生 )。

**注意:** 下面在 「**[快速](#page-52-3)服務**」和 「**保固[升級](#page-52-2)**」章節中所述的服務並非每個 地區都會提供。

# <span id="page-52-3"></span><span id="page-52-1"></span>**保固服務**

#### **快速服務**

若要得到 HP 的快速維修服務,客戶必須先洽詢 HP 維修中心或 HP 客戶支援 中心,以取得基本的疑難排解服務。請參閱第 37 頁的 **hp [客戶](#page-44-2)支援**,瞭解電 洽客戶支援之前所需採取的步驟。

如果客戶的裝置僅須更換一個普通的零件、而該零件通常可由客戶自行更換, 則該零件可由快遞送給客戶自行更換。在此情況下,HP 會預付運費、關稅和 稅金;提供更換零件的電話協助;並負擔 HP 要求退回之舊零件的運費、關稅 和稅金。

HP 客戶支援中心會指示客戶應如何聯絡經 HP 鑑定合格的指定授權維修服務 商,以維修 HP 產品。

# <span id="page-52-2"></span>**保固升級**

利用 HP SUPPORTPACK,將標準的原廠保固服務,升級到保固三年。保固服 務的期間從產品的購買日期開始計算,而保固升級服務則必須在購買產品之後 的 180 天之內購買。如果技術支援人員認為您的產品需要更換,則 HP 會在下 一個工作天免費將替換的產品寄出給您。僅適用於美國地區。

如需詳細資訊,請電洽 1-888-999-4747 或造訪下列 HP 網站:

#### **[www.hp.com/go/hpsupportpack](http://www.hp.com/go/hpsupportpack" target="_blank)**

美國地區以外的客戶,請電洽當地的 HP 客戶支援中心。如需全球各地的客戶 支援服務電話清單,請參閱第 39 頁的**在世界[其他國家](#page-46-1) / 地區撥打支援電話**。

# <span id="page-53-0"></span>**將 hp psc 送修**

在將 HP PSC 送修前,請先致電 HP 客戶支援。請參閱第 37 頁的 **hp [客戶](#page-44-2)支 [援](#page-44-2)**,瞭解電洽客戶支援之前所需採取的步驟。

# <span id="page-53-1"></span>**hewlett-packard 有限全球保固聲明**

#### **有限保固的範圍**

Hewlett-Packard ( 以下稱「HP」) 保證末端使用者客戶 ( 以下稱「客戶」), 在 每個 HP PSC 產品 ( 以下稱 「 產品 」 ),包含相關的軟體、附件、媒體、供應 件,必須在材料上沒有任何損壞。期間的計算,由 「 客戶 , 購買當日起。

對於軟體產品,HP 的有限保固僅適用於軟體無法執行其指令的狀況。HP 不保 固任何產品的運作不會中斷或是不會有錯誤。

HP 的有限保固僅適用於正常使用產品時所發生的瑕疵狀況,而不適用於任何 其他的問題,包括下列狀況所造成的問題:(a) 不當的維護或修改;(b) 採用不 是 HP 所提供或支援的軟體、配件、媒體、或耗材;或是 (c) 在產品的規定範 圍以外使用產品。

在任何硬體產品上使用非 HP 墨匣或自行重新填裝墨水的墨匣,並不會影響客 戶的產品保固或任何 HP 支援服務合約。但是,如果非 HP 墨匣或自行重新填 裝墨水的墨匣造成產品的故障或損壞,則 HP 會對這種情況的故障或損壞,收 取標準的人工和材料修理費用。

如果 HP 在有效的保固期限內,收到客戶有關產品有瑕疵的通知,則 HP 會依 其選擇為客戶修理或更換有問題的產品。如果 HP 的有限保固不包含人工部 分,則修理的人工部分,依據 HP 標準的人工費用計費。

如果 HP 無法維修或置換 HP 保固服務範圍內的損壞產品,在獲得通知後的合 理期限內,HP 將退還產品的購買金額。

在客戶將有瑕疵產品退回給 HP 之前,HP 沒有修理、置換或退款的義務。

任何替換的產品,均可能為全新或近似新的產品,而在功能上最少會和被更換 的產品一樣。

HP 的各個產品中,均可能包含性能上和新的一樣之重新翻修的零件、元件、 或是原料。

HP 對於各個產品所提供的有限保固,在 HP 有提供該產品支援服務而且有銷 售該產品的國家 / 地區均屬有效。依據各地的標準,所提供的保固服務層級 則可能有所不同。如果某產品的設計,並沒有包含要在某國家 / 地區使用, 則 HP 沒有修改該產品形式、尺寸、或功能的義務,以使得該產品得以在該國 家 / 地區使用。

### **保固限制**

在當地法律允許的範圍內,HP 及其協力廠商對於所保固的 HP 產品,不提供 任何其他的明確或暗示性保固或條款;尤其明確聲明對於產品的適銷性、品質 滿意度、以及針對特定用途的適用性,沒有任何暗示性的保固或條款。

### **責任限制**

在當地法律允許的範圍內,「有限保固聲明」所提供的補償,是客戶唯一且所 有的補償。

在當地法律允許的範圍內,除非此有限保固聲明有明確敘述,否則不論依據任 何合約、民事過失、或任何其他法律理論,對於任何直接、間接、特殊、意 外、或後果性的損失,不論是否有通知HP 有這種損失的可能,HP 及其協力 廠商均不負任何責任。

#### **當地法律**

此 [ 有限保固聲明 ] 為客戶提供明確的法律權益。根據美國各州、加拿大各 省、以及全球各國家 / 地區不同的當地法律,客戶可能還會有其他的權益。

如果此 [ 有限保固聲明 ] 和當地法律有所抵觸, 則此聲明自動視為修改成符合 當地法律的情形。依據這種當地法律,此聲明中的某些限制和責任上的排除, 可能不適用於客戶。例如,美國某些的州,和某些美國以外的政府 ( 包括加拿 大的省 ),可能:

對於客戶法定權益的限制上,禁止此聲明中的限制或責任上的排除 ( 例如,英 國 )。

限制廠商對限制或責任排除上執行的權利。

或是為客戶提供額外的保固權益;指定廠商無法拒絕的暗示性保固期限;或不 允許對於暗示性保固做限制。

對於澳洲和紐西蘭的消費交易,在法律允許範圍之內,此 [ 有限保固聲明 ] 的 條款,不排除、限制、或修改適用於此 HP 產品購買交易對客戶提供的法定權 益,而會額外附加。

第 9 章

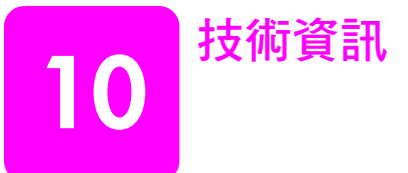

本節將提供 HP psc 的技術規格。同時,本節也將提供 HP psc 的國際法規資 訊。

本節包含下列資訊:

- **•** 第 49 頁的**[紙張](#page-56-0)規格**
- **•** 第 50 頁的**實體[規格](#page-57-0)**
- **•** 第 50 頁的**電[源規格](#page-57-1)**
- **•** 第 50 頁的**實體[規格](#page-57-0)**
- **•** 第 50 頁的**[環境規格](#page-57-2)**
- **•** 第 50 頁的**[環境產](#page-57-3)品管理計畫**
- **•** 第 52 頁的**法規注意[事項](#page-59-0)**

# <span id="page-56-0"></span>**紙張規格**

### **進紙匣容量**

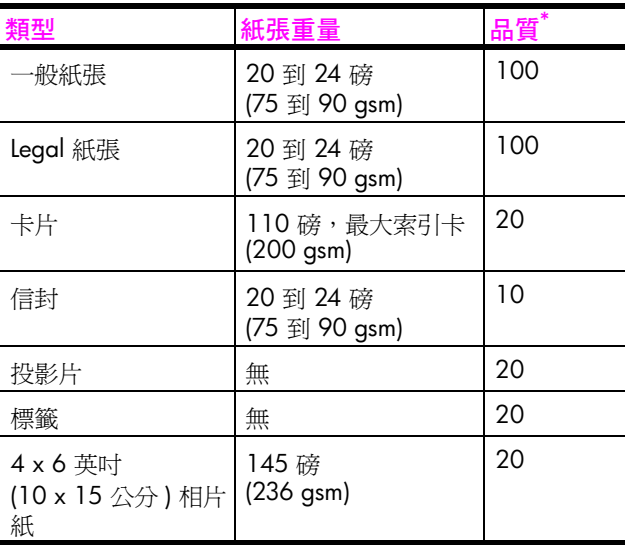

\* 最大容量

**列印邊界規格**

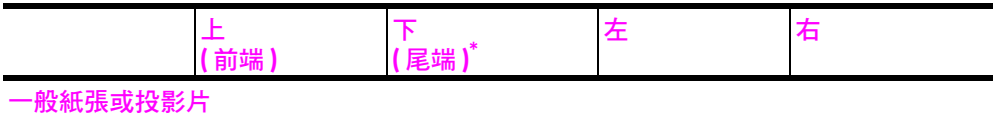

**技術資訊**

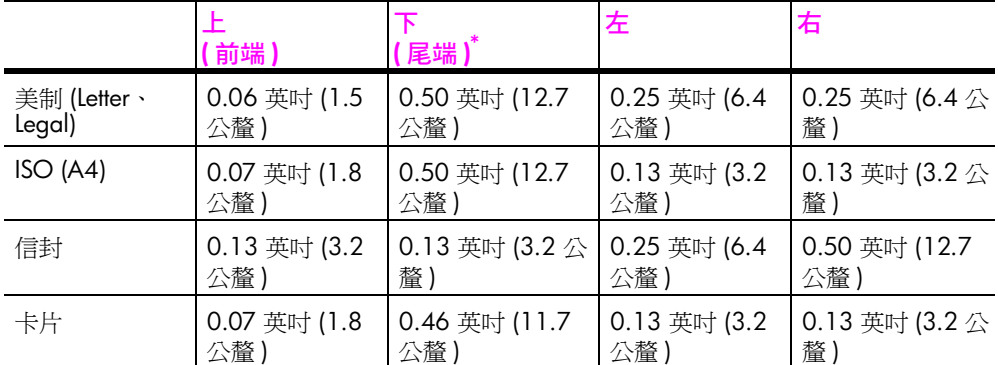

\* 列印區域中心有 0.21 英吋 (5.4 公釐 ) 的偏移,所以上下邊界有不對稱的情形。

# <span id="page-57-0"></span>**實體規格**

- **•** 高度:6.68 英吋 (16.97 公分 )
- **•** 寬度:16.76 英吋 (42.57 公分 )
- **•** 深度:10.20 英吋 (25.91 公分 )
- **•** 重量:10 l 磅 (4.53 公斤 )

# <span id="page-57-1"></span>**電源規格**

- **•** 電力消耗:最大 80 瓦
- **•** 輸入電壓:100 到 240 V AC ~ 1 A 50–60 Hz、接地
- **•** 輸出電壓:DC 32 V===940 mA,16 V===625 mA

# <span id="page-57-2"></span>**環境規格**

- **•** 建議操作溫度範圍:15½ 到 32½ C (59½ 到 90½ F)
- **•** 允許的操作溫度範圍:5½ 到 40½ C (41½ 到 104½ F)
- **•** 溼度:相對溼度 15% 到 85% RH ( 非凝結狀態 )
- **•** 非操作中 ( 儲存 ) 溫度範圍:-4½ 到 60½ C (-40½ 到 140½ F)
- **•** 若是處於較高電磁場環境中,HP psc 的輸出結果可能會稍微扭曲
- **•** HP 建議您使用不超過 3 公尺 (10 英呎 ) 長的 USB 纜線,以減少在可能的 高電磁場環境中所產生的雜訊

# <span id="page-57-3"></span>**環境產品管理計畫**

## **保護環境**

在符合環保的原則下,Hewlett-Packard 致力於提供高品質產品。本產品的設 計,具有許多環境保護上的特性,以將對環境的衝擊減低到最小。 如需詳細資訊,請浩訪 HP 的 Commitment to the Environment 網站, 網址是: **www.hp.com/hpinfo/globalcitizenship/environment/index.html**

### **臭氧排放**

本產品不會排放任何可察覺到的臭氧 (O3)。

### **energy consumption**

Energy usage drops significantly while in ENERGY STAR<sup>®</sup> mode, which saves natural resources, and saves money without affecting the high performance of this product. This product qualifies for ENERGY STAR, which is a voluntary program established to encourage the development of energy-efficient office products.

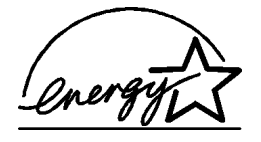

ENERGY STAR is a U.S. registered service mark of the U.S. EPA. As an ENERGY STAR partner, HP has determined that this product meets ENERGY STAR guidelines for energy efficiency.

For more information on ENERGY STAR guidelines, see the following web site:

**[www.energystar.gov](http://www.energystar.gov" target="_blank)**

### **紙張使用**

本產品適用於使用符合 DIN 19309 標準的再生紙張。

#### **塑膠**

重量超過 25 公克的塑膠零件,均依據國際標準註有記號,可以在將來產品報 廢後,在回收時協助辨別塑膠零件。

#### **物質安全資料表**

物質安全資料表 (MSDS) 可在 HP 網站取得,網址是:

**[www.hp.com/go/msds](http://www.hp.com/go/msds" target="_blank)** 

用戶若是無法連上網際網路,請洽詢當地 HP 客戶支援中心。

#### **資源回收計畫**

HP 在許多國家提供愈來愈多的回收和再生計畫,並和全球許多最大的電子器 材回收中心共同合作。HP 也翻修並轉售其許多最暢銷的產品,以節省資源。

本 HP 產品包含了下列在產品報廢時需要特殊處理的物質:

**–** 焊錫中的鉛金屬

### **hp 噴墨耗材回收計畫**

HP 致力於環境保護活動。HP 噴墨耗材回收計畫已經在許多國家 / 地區實行, 這個方案可提供免費回收使用完畢的列印墨匣。如需詳細資訊,請造訪下列 HP 網站:

**www.hp.com/hpinfo/globalcitizenship/environment/recycle/inkjet.html**

# <span id="page-59-0"></span>**法規注意事項**

HP psc 的設計符合您所在國家 / 地區的法規要求。

### **管制機型識別碼**

根據管制識別要求,您的產品已指定管制機型識別碼。本產品的管制機型識別 碼是 SDGOB-0303。這個管制編號不同於其製造名稱 (HP PSC 1310 Series) 或產品編號 (Q3500A、Q5533A)。

## **FCC statement**

The United States Federal Communications Commission (in 47 CFR 15.105) has specified that the following notice be brought to the attention of users of this product.

Declaration of Conformity: This equipment has been tested and found to comply with the limits for a Class B digital device, pursuant to part 15 of the FCC Rules. Operation is subject to the following two conditions: (1) this device may not cause harmful interference, and (2) this device must accept any interference received, including interference that may cause undesired operation. Class B limits are designed to provide reasonable protection against harmful interference in a residential installation. This equipment generates, uses, and can radiate radio frequency energy, and, if not installed and used in accordance with the instructions, may cause harmful interference to radio communications. However, there is no guarantee that interference will not occur in a particular installation. If this equipment does cause harmful interference to radio or television reception, which can be determined by turning the equipment off and on, the user is encouraged to try to correct the interference by one or more of the following measures:

- **•** Reorient the receiving antenna.
- **•** Increase the separation between the equipment and the receiver.
- **•** Connect the equipment into an outlet on a circuit different from that to which the receiver is connected.
- **•** Consult the dealer or an experienced radio/TV technician for help.

Product Regulations Manager, Hewlett-Packard Company, San Diego, (858) 655-4100.

The user may find the following booklet prepared by the Federal Communications Commission helpful: How to Identify and Resolve Radio-TV Interference Problems. This booklet is available from the U.S. Government Printing Office, Washington DC, 20402. Stock No. 004-000-00345-4.

**Caution!** Pursuant to Part 15.21 of the FCC Rules, any changes or modifications to this equipment not expressly approved by the Hewlett-Packard Company may cause harmful interference and void the FCC authorization to operate this equipment.

### **note à l'attention des utilisateurs Canadien/notice to users in Canada**

Le présent appareil numérique n'émet pas de bruit radioélectrique dépassant les limites applicables aux appareils numériques de la classe B prescrites dans le Règlement sur le brouillage radioélectrique édicté par le ministère des Communications du Canada.

This digital apparatus does not exceed the Class B limits for radio noise emissions from the digital apparatus set out in the Radio Interference Regulations of the Canadian Department of Communications.

### **notice to users in Australia**

**This equipment complies with Australian EMC requirements** 

#### **geräuschemission**

 $LpA < 70$  dB am Arbeitsplatz im Normalbetrieb nach DIN 45635 T. 19

**notice to users in Japan (VCCI-2)** 

この装置は、情報処理装置等電波障害自主規制協議会(VCCI)の基準 に基づくクラスB情報技術装置です。この装置は、家庭環境で使用すること を目的としていますが、この装置がラジオやテレビジョン受信機に近接して 使用されると受信障害を引き起こすことがあります。 取り扱い説明書に従って正しい取り扱いをして下さい。

**notice to users in Korea**

# 사용자 인내분(8급 기기)

이 기기는 비업무용으로 전자파장해검정을 받은 가가로서, 주거지역에서는 물론 모든 지역에서 사용할 수 있습니다.

#### **declaration of conformity (European Union)**

The Declaration of Conformity in this document complies with ISO/IEC Guide 22 and EN45014. It identifies the product, manufacturer's name and address, and applicable specifications recognized in the European community.

# **declaration of conformity**

第 10 章

According to ISO/IEC Guide 22 and EN 45014

Manufacturer's name and address: Hewlett-Packard Company, 16399 West Bernardo Drive, San Diego, CA 92127-1899, USA Regulatory model number: SDGOB-0319 Declares that the product: Product name: HP PSC 1310 Series (Q5763A) Model number(s): PSC 1315 (Q5765A), 1315xi (Q5766A), 1315v (Q5767A), 1311 (Q5768A), 1312 (Q5769A), PSC 1317 (Q5770A), 1315 (Q5771A), 1318 (Q5772A) Power adapters: | 0950-4466 Conforms to the following product specifications: Safety: **IEC 60950:1999 3rd Edition** EN 60950:2000 UL1950/CSA22.2 No.950, 3rd Edition:1995 IEC 60825-1 Edition 1.2:2001 / EN 60825-1+A11+A2+A1: 2002 Class 1(Laser/Led) NOM 019-SFCI-1993, AZ / NZS 3260 GB4943: 2001 EMC: CISPR 22:1997 / EN 55022:1998, Class B CISPR 24:1997 / EN 55024:1998 IEC 61000-3-2:1995 / EN 61000-3-2:1995 IEC 61000-3-3:1994 / EN 61000-3-3:1995 AS/NZS3548, CNS 13438: 1997, VCCI-2 FCC Part 15 - Class B/ICES-003, Issue 2 GB9254:1998

Supplementary Information:

The product herewith complies with the requirements of the Low Voltage Directive 73/23/EC, the EMC Directive 89/336/EC and carries the CE marking accordingly. **•** The product was tested in a typical configuration.

European Contact for regulatory topics only: Hewlett Packard GmbH, HQ-TRE, Herrenberger Strasse 140, D-71034 Böblingen Germany. (FAX +49-7031-14-3143) US Contact: Hewlett Packard Co. 16399 W. Bernardo Dr. San Diego, CA, USA 92127

**hp instant share ( 直接 )**

# **hp instant share 設定和使用**

**11**

HP Instant Share 讓您可以輕鬆地將相片傳送給家人和朋友觀賞。您只要拍攝 或掃描一張影像、選取相片或影像,即可使用電腦中的軟體,將相片或影像傳 送給電子郵件目的位址。您甚至還可以將相片 ( 視所在國家 / 地區而定 ) 上傳 到線上相簿,或是線上相片沖洗服務中心。

使用 HP Instant Share,您的家人和朋友就可以方便取得要觀賞的相片 一 再也 沒有下載檔案或影像過大而無法開啟的問題。您可以在電子郵件中放入相片縮 圖,與安全的 Web 網站連結位址一起傳送出去,讓您的家人和朋友可以輕鬆 地檢視、分享、列印和儲存您的圖片。

**注意:**有些作業系統不支援 HP Instant Share,但是您仍然可以使用 [HP 管理員 ] 軟體,將相片當成電子郵件附件傳送給家人和朋友 ( 如需詳 細資訊,請參閱第 57 頁的**使用 hp psc 來傳送相片或影像 [\(Macintosh\)](#page-64-0)**)。

本節包含下列主題:

- **•** 第 55 頁的**執行五個簡單步驟,便可使用 [hp instant share \(Windows\)](#page-62-0)**
- **•** 第 57 頁的**使用 hp psc 來傳送相片或影像 [\(Macintosh\)](#page-64-0)**
- **•** 第 58 頁的**為什麼要註冊使用 [hp instant share \(Windows\)](#page-65-0)?**

# <span id="page-62-0"></span>**執行五個簡單步驟,便可使用 hp instant share (Windows)**

HP Instant Share 可簡單地配合 HP PSC 1310 Series (HP psc) 操作使用 — 只要 您:

- **1** 決定要傳送哪一張 Windows 系統電腦上的相片。 或者<br>使用 HP psc 掃描影像,再將其傳送到 HP Image Zone 軟體。
	-
- **2** 請從 **[HP Image Zone]** 中選取您希望傳送的相片或影像。
- **3** 請從 **[HP Instant Share]** 標籤,按一下 **[ 啟動 HP Instant Share]**。
- **4** 在 [HP Instant Share] 內建立電子郵件目的位址。

**注意:** 您也可以設定 [ 通訊錄 ] 來保留您的電子郵件位址。

**5** 傳送電子郵件訊息。

如需 HP Instant Share 使用方法的特定資訊,請參閱下列說明步驟:

- **•** 第 55 頁的**[使用掃描影](#page-62-1)像**
- **•** 第 56 頁的**從 hp 管理員來存取 [hp instant share](#page-63-0)**

**注意:** 您的電腦必須先連線到網際網路,才可以使用 HP Instant Share。 如果您是 AOL 或 Compuserve 用戶, 在使用 HP Instant Share 之前, 請先 連線到您的網際網路服務供應商。

#### <span id="page-62-1"></span>**使用掃描影像**

如需掃描影像的詳細資訊,請參閱第 23 頁的**[使用掃描功能](#page-30-0)**。

- **1** 將原始文件面朝下,置於玻璃板左前方的角落。
- **2** 按下 **[ 掃瞄 ]**。 掃描工作的預覽影像會出現於電腦上的 [HP 掃描 ] 視窗中, 您可以在此視 窗編輯這個影像。 如需關於編輯預覽影像的詳細資訊,請參閱軟體所隨附、顯示於螢幕上的 **[hp image zone 說明 ]**。
- **3** 在 **[HP 掃瞄 ]** 視窗中,為預覽影像進行任何需要的編輯。完成後,請按一 下 **[ 接受 ]**。

HP psc 會將掃瞄結果傳送到 [HP Image Zone],並自動開啓、顯示該影 像。

**4** 完成編輯掃描影像之後,請選取該影像。

**注意:** [HP Image Zone] 有許多編輯工具,可讓您用來編輯影像,以達到 所需要的效果。如需詳細資訊,請參閱軟體所隨附、顯示於螢幕上的 **[hp image zone 說明 ]**。

- **5** 按一下 **[HP Instant Share]** 標籤。
- **6** 若要使用 [HP Instant Share],請移至下面第 56 頁的**從 hp [管理員來存取](#page-63-0) [hp instant share](#page-63-0)** 說明中的步驟 5。

### <span id="page-63-0"></span>**從 hp 管理員來存取 hp instant share**

本節內容將說明如何使用 HP Instant Share 的電子郵件服務。本節內容中所提 到的 「相片」和 「影像」都是指影像。如需關於使用 [HP 管理員 ] 的詳細資 訊,請參閱軟體所隨附、顯示於螢幕上的 **[hp image zone 說明 ]**。

- **1** 開啟 **[HP 管理員 ]**。
- **2** 從 **[HP 管理員 ]** 中,按一下 **[HP Image Zone]**。 此時會出現 [HP Image Zone]。
- **3** 從儲存影像的資料夾中選取一張影像。 **注意:** 如需詳細資訊,請參閱軟體所隨附、顯示於螢幕上的 **[hp image zone 說明 ]**。
- **4** 請按一下 **[HP Instant Share]** 標籤。
- **5** 在 **[ 控制 ]** 區域中,按一下 **[ 啟動 HP Instant Share]**。 此時 [ 工作 ] 區域中將會顯示 [ 連線 ] 螢幕。
- **6** 按一下 **[ 下一步 ]**。 此時會出現 [ 一次設定 ─ 地區和使用條款 ] 螢幕。
- **7** 請從下拉式清單選取您所在的國家 / 地區。
- **8** 請閱讀 **「使用條款」**,選取 **[ 我同意 ]** 核取方塊,再按一下 **[ 下一步 ]**。 此時將會出現 [ 選擇一項 HP Instant Share 服務 ] 螢幕。
- **9** 請選取 **[ 撰寫一封 HP Instant Share 電子郵件 ]**:透過電子郵件傳送影像。
- **10** 按一下 **[ 下一步 ]**。
- **11** 請在 [ 建立 HP Instant Share 電子郵件 ] 螢幕中,填寫 **[ 收件者 ]**、**[ 寄件人 ]**、 **[ 主旨 ]** 和 **[ 訊息 ]** 等欄位資訊。

**注意:** 若要開啟、維護電子郵件通訊錄,請按一下 [ 通訊錄 ]、註冊使用 HP Instant Share,然後取得 HP Passport。

**注意:** 若要將電子郵件傳送到多處電子郵件位址,請按一下 [ 如何傳送 電子郵件給多個人 ]。

- **12** 按一下 **[ 下一步 ]**。 此時會出現 [ 新增標題 ] 螢幕。
- **13** 請為您的數位影像輸入標題,接著按一下 **[ 下一步 ]**。 這樣就可以把影像上傳到 HP Instant Share 服務網站。 影像上傳完成之後,會出現 [ 透過電子郵件傳送的相片 ] 螢幕。 您所傳送的電子郵件內,將包含可儲存影像達 60 天的安全網站之連結位 址。
- **14** 按一下 **[ 完成 ]**。

您可以使用您的瀏覽器來開啟 HP Instant Share 網站。 您可以在這個網站中,選取需要的影像,並選擇使用多種處理選項。

# <span id="page-64-0"></span>**使用 hp psc 來傳送相片或影像 (Macintosh)**

如果 HP psc 連接到 Macintosh,您可以使用電子郵件帳號,將相片或影像傳 送給每個人。按下 [HP Gallery] (HP 藝廊) 的 [E-mail] ( 雷子郵件), 您就可以 啟動已安裝於電腦上的電子郵件應用程式,撰寫電子郵件。請從 [HP Director] (HP 管理員 ) 開啟 [HP Gallery] (HP 藝廊 )。

本節包含下列主題:

- **•** 第 57 頁的**[使用掃描影](#page-64-1)像**
- **•** 第 58 頁的**從 [\[hp director\] \(hp](#page-65-1) 管理員 ) 存取使用電子郵件選項**

### <span id="page-64-1"></span>**使用掃描影像**

如需掃描影像的詳細資訊,請參閱第 23 頁的**[使用掃描功能](#page-30-0)**。

- **1** 將原始文件面朝下,置於玻璃板左前方的角落。
- **2** 請按下 **[Scan] ( 掃瞄 )**。

掃瞄工作的預覽影像會出現於電腦上的 [HP Scan] (HP 掃瞄) 視窗中, 您 可以在此視窗編輯這個影像。

如需關於編輯預覽影像的詳細資訊,請參閱軟體所隨附、顯示於螢幕上的 **[hp image zone help] (hp image zone 說明 )**。

- **3** 請在 **[HP Scan] (HP 掃瞄 )** 視窗中,為預覽影像進行任何需要的編輯動作。 完成後,請按一下 **[Accept] ( 接受 )**。 HP psc 會將掃瞄結果傳送到 [HP Gallery] (HP 藝廊), 並自動打開、顯示 該影像。
- **4** 完成編輯掃描影像之後,請選取該影像。

**注意:** [HP Gallery] (HP 藝廊 ) 有許多編輯工具,可讓您用來編輯影像, 以達到您所需要的影像效果。如需詳細資訊,請參閱軟體所隨附、顯示於 螢幕上的 **[hp image zone help] (hp image zone 說明 )**。

### **5** 按一下 **[E-mail]** ( 電子郵件 )。 此時將會開啟 Macintosh 的電子郵件程式。

現在,您可以依昭下列 Macintosh 的提示步驟,將影像當作郵件附件來值 送電子郵件。

# <span id="page-65-1"></span>**從 [hp director] (hp 管理員 ) 存取使用電子郵件選項**

如需關於使用 [HP Director] (HP 管理員) 的詳細資訊,請參閱軟體所隨附、顯 示於螢幕上的 **[hp image zone help] (hp image zone 說明 )**。

**1** 開啟 **[HP Director]** (HP 管理員 ) 並按一下 **[HP Gallery]** (HP 藝廊 ) (OS 9)。 或者

按一下 Dock 中的 **[HP Director]** (HP 管理員 ),再從 **[HP Director]** (HP 管理 員 ) 功能表 (OS X) 的 **[Manage and Share]** ( 管理和共用 ) 區段中,選取 **[HP Gallery]** (HP 藝廊 )。 此時會出現 [HP Gallery] (HP 藝廊 )。

**2** 選取影像。 如需詳細資訊,請參閱軟體所隨附、顯示於螢幕上的 **[hp image zone** 

**3** 按一下 **[E-mail]** ( 電子郵件 )。 此時將會開啟 Macintosh 的電子郵件程式。 現在, 您可以依照下列 Macintosh 的提示步驟, 將影像當作郵件附件來傳 送電子郵件。

# <span id="page-65-0"></span>**為什麼要註冊使用 hp instant share (Windows)?**

**help] (hp image zone 說明 )**。

當您使用 HP PSC 1310 Series,您只有在選擇使用 [ 通訊錄 ] 時,才需要進行 HP Instant Share 的使用者註冊。這個使用者註冊是與 HP 產品註冊完全不同的 登入程序, 必須使用 HP Passport 安裝程式來完成。

如果您選擇在 HP Instant Share 的 [ 通訊錄 ] 中儲存電子郵件位址, 並建立發 送清單,您就會被提示要求進行註冊。若您在撰寫 HP Instant Share 電子郵件 時,要設定 [ 通訊錄 ] 以及存取 [ 通訊錄 ],就必須先進行註冊。

# <span id="page-66-0"></span>**12 疑難排解資訊**

本節包含 HP PSC 1310 Series (HP psc) 的疑難排解相關資訊。其中提供安裝和 設定問題的特定資訊。針對操作討論主題,還提供線上疑難排解說明的參考資 訊。

本節包含下列主題:

- **•** 第 59 頁的**[安裝疑難排解](#page-66-1)**
- **•** 第 64 頁的**操[作疑難排解](#page-71-0)**

# <span id="page-66-1"></span>**安裝疑難排解**

本節包含有關 HP psc 軟硬體安裝,以及 HP Instant Share 等最常見問題的安裝 與設定疑難排解秘訣。

本節包含下列主題:

- **•** 第 59 頁的**硬[體與軟體安裝疑難排解](#page-66-2)**
- **•** 第 64 頁的 **[hp instant share](#page-71-1) 設定疑難排解**

#### <span id="page-66-2"></span>**硬體與軟體安裝疑難排解**

如果您在安裝過程中遇到軟體或硬體上的問題,請參閱下列主題來取得可能的 解決方法。

下列是正常安裝 HP psc 軟體過程中會產生的結果:

- 插入 CD-ROM 時, HP psc CD-ROM 會自動執行
- **•** 進行軟體安裝
- **•** 檔案將複製到您的硬碟中
- **•** 系統會要求您將 HP psc 接上電源
- **•** 此時安裝精靈畫面中會出現綠色的 [ 確定 ] 和核取記號
- **•** 系統會要求重新啟動電腦 ( 不一定每次都會出現這個要求 )
- **•** 執行註冊程序

如果這些結果之中有任何一個沒有發生,您的安裝過程可能出現了問題。若要 在個人電腦上檢查安裝,請依照下列步驟開始檢查:

- **•** 啟動 [ 管理員 ] ,檢查以確定是否顯示下列圖示:[ 掃描圖片 ]、[ 掃描文件 ] 和 [hp image zone]。如需啟動 [HP 管理員 ] 的詳細資訊,請參閱第 [5](#page-12-0) 頁 的**[配合電腦使用](#page-12-0) hp psc**。如果這些圖示沒有立即出現,可能是 HP psc 正 在連接到您的電腦,這會花上幾分鐘的時間。除此之外,請參閱第 [62](#page-69-0) 頁 的 **[hp director](#page-69-0) 少了某些圖示**。
- **•** 開啟印表機對話方塊,以檢查其中是否有出現 HP psc。
- **•** 在工作列中尋找 [HP psc] 圖示。這個圖示表示您可以開始使用 HP psc。

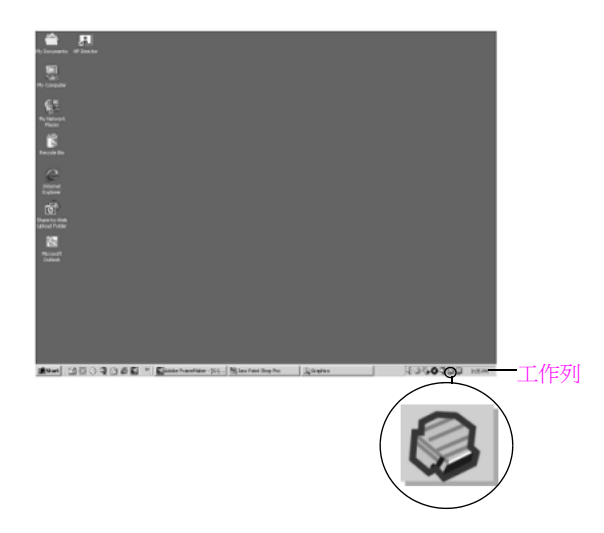

# **軟體安裝疑難排解**

安裝 HP psc 軟體時,請參閱本節內容,以解決您可能遇到的所有問題。

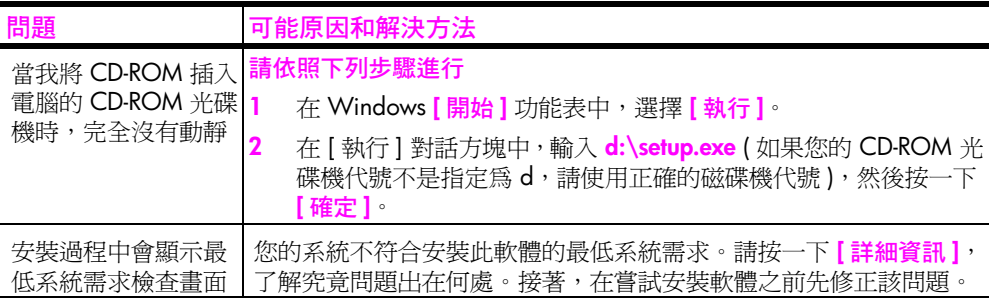

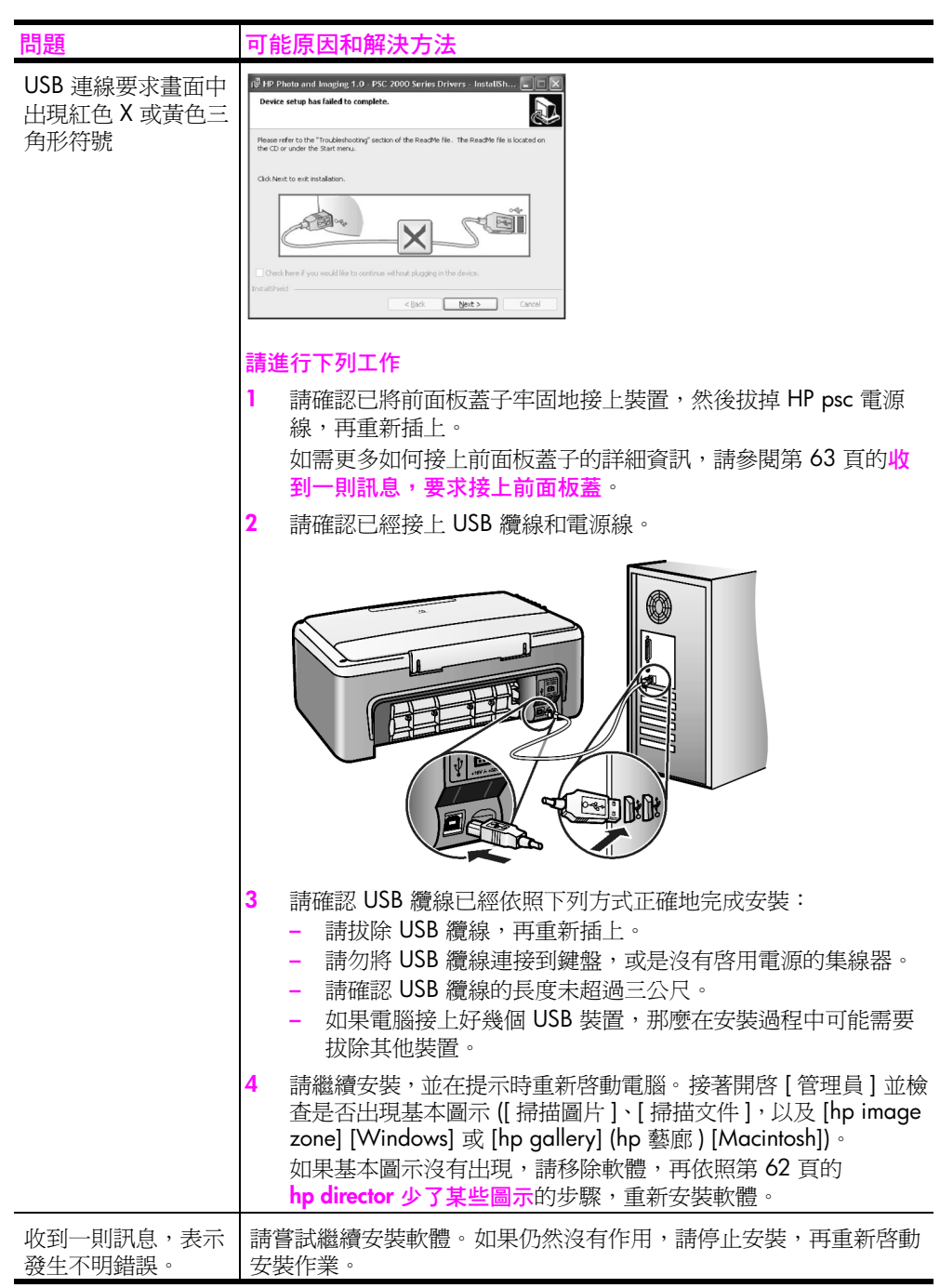

<span id="page-69-0"></span>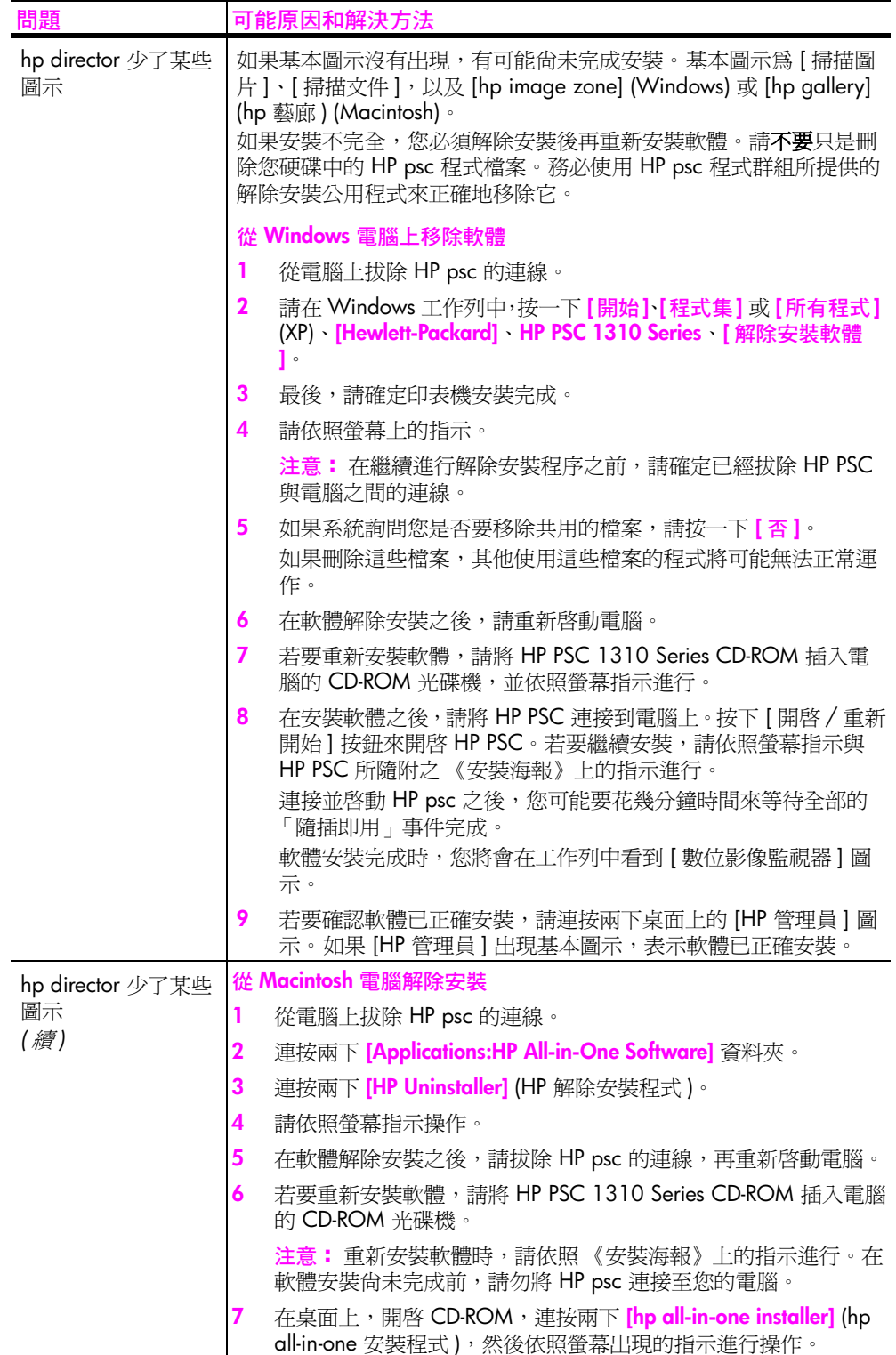

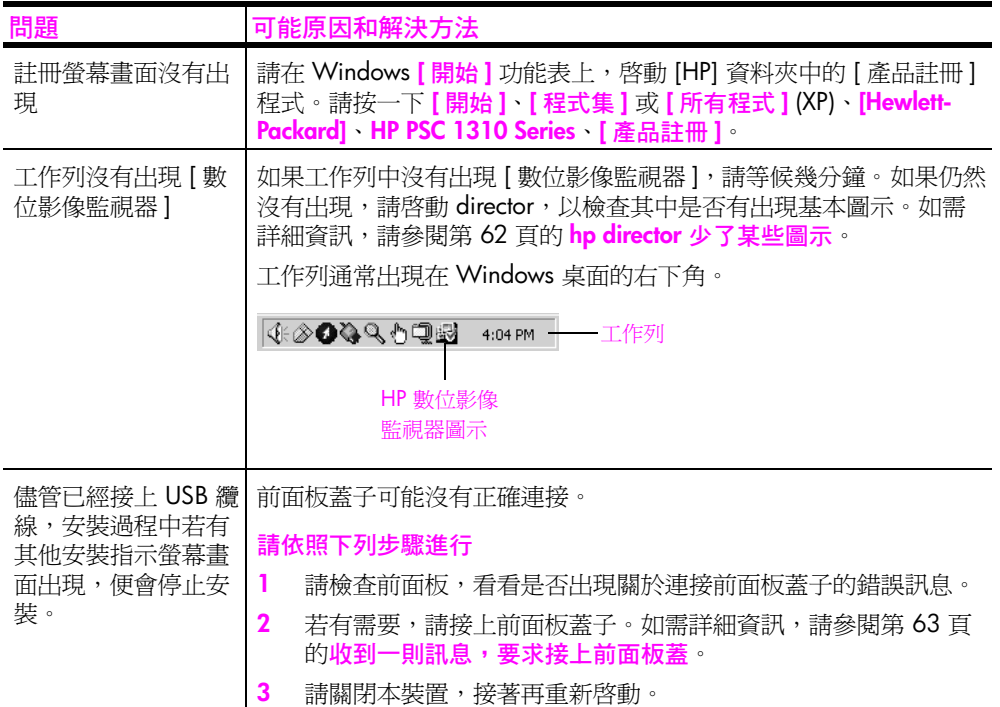

### **硬體安裝疑難排解**

安裝 HP psc 硬體時,請參閱本節內容,以解決您可能遇到的所有問題。

<span id="page-70-0"></span>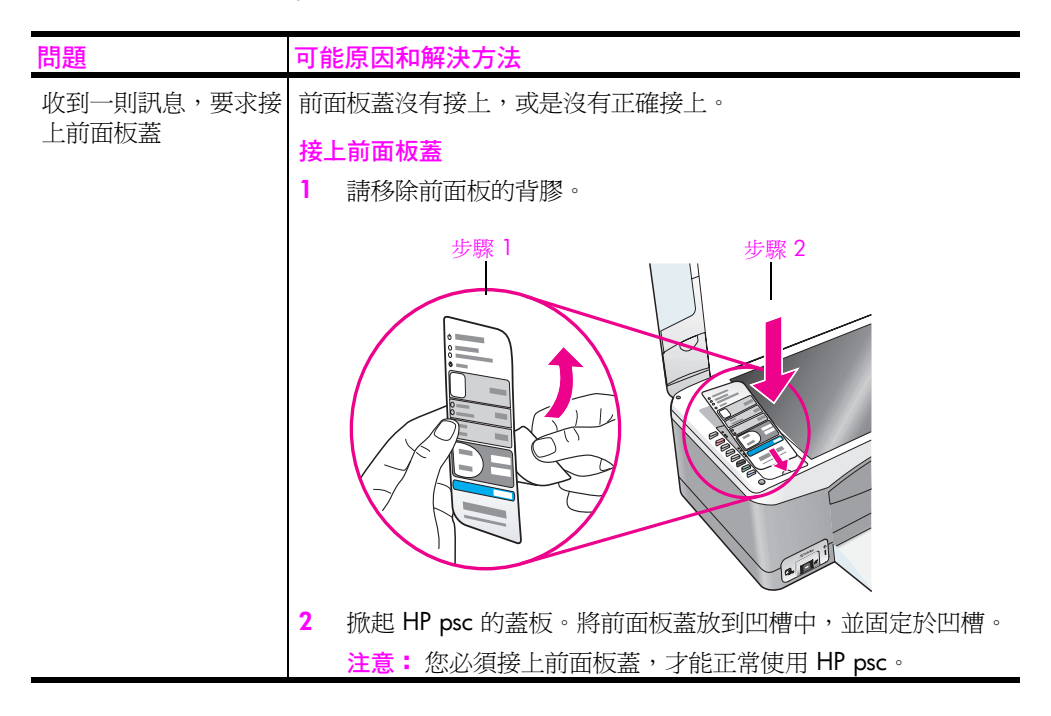

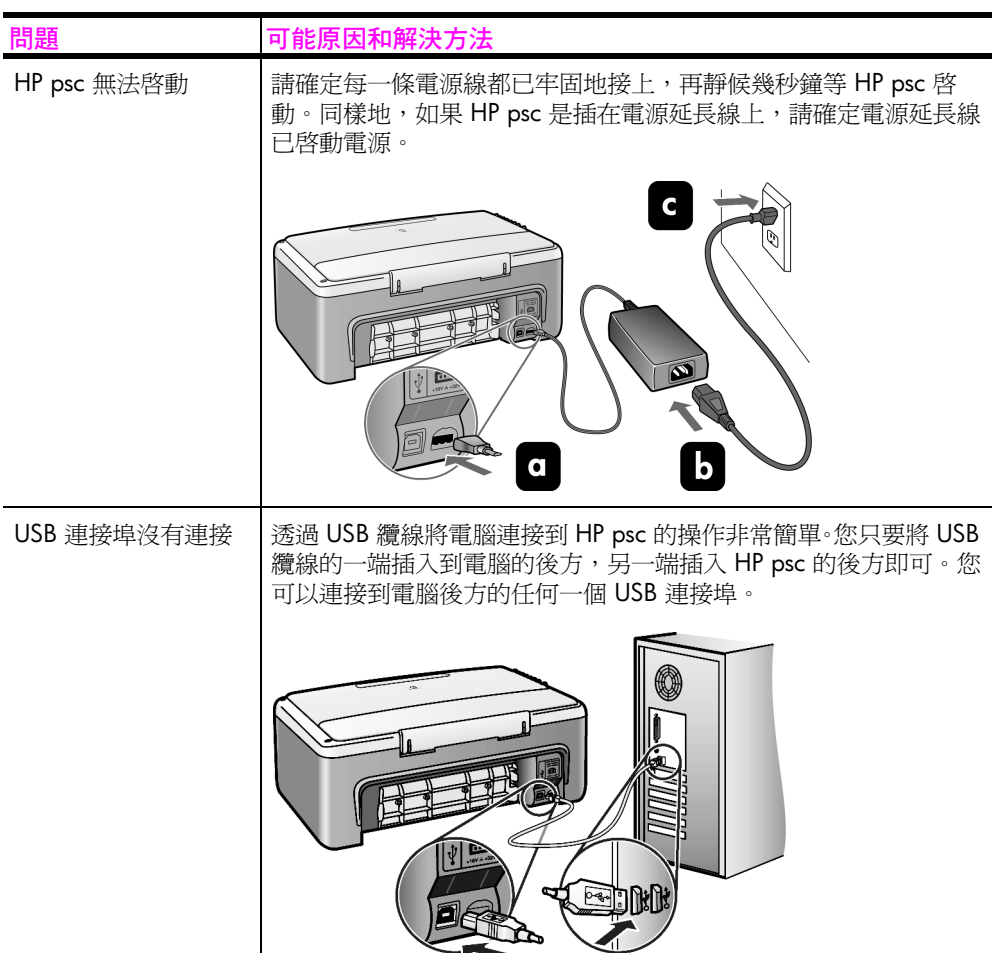

# <span id="page-71-1"></span>**hp instant share 設定疑難排解**

HP Instant Share 螢幕專屬說明記載了 HP Instant Share 設定錯誤 ( 例如在設定 [ 通訊錄 ] 時所發生的錯誤 )。以下第 64 頁的**操[作疑難排解](#page-71-0)**將提供專屬操作方 面的疑難排解資訊。

# <span id="page-71-0"></span>**操作疑難排解**

**[hp image zone 說明 ]** 的 **hp psc 1310 series** 疑難排解段落中,包含關於 HP psc 之常見問題的疑難排解秘訣。若要從 Windows 電腦中取得疑難排解資 訊,請移至 [HP 管理員 ],按一下 [ 說明 ],再選擇 [ 疑難排解與支援 ]。部分 錯誤訊息中的 [ 說明 ] 按鈕也會提供疑難排解資訊。

若要從 Macintosh (OS X) 取得疑難排解資訊,請在 Dock 中按一下 [HP Director (All-in-One)] (HP 管理員 (All-in-One)) 圖示, 從 [HP Director] (HP 管理員) 功能 表中選取 [HP Help] (HP 說明 )、選取 [HP Image Zone Help] (HP Image Zone 說 明 ),接著於 Help Viewer ( 輔助說明程式 ) 按一下 hp psc 1310 series [troubleshooting] ( 疑難排解 )。

如果您能夠連線到網際網路,就可以從 HP 網站得到協助,網址為:
# **www.hp.com/support**

<span id="page-72-0"></span>這個網站也會提供常見問題集的答案。

# **hp instant share 疑難排解**

下表記載 HP Instant Share 的疑難排解主題。存取 HP Instant Share 網站時,若 是遇到任何錯誤訊息,都可以使用線上說明來提供協助。

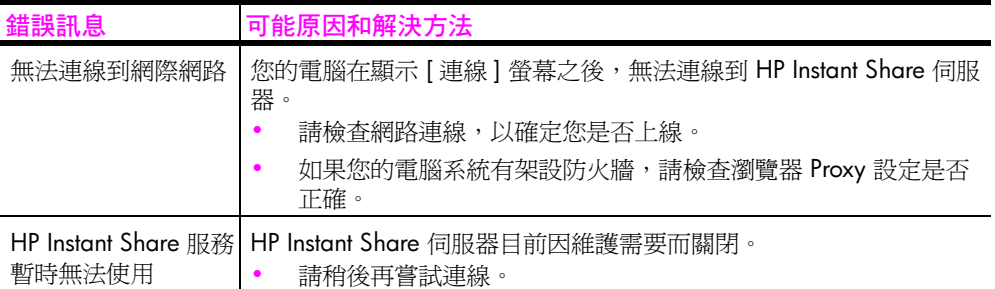

# **PictBridge 連接埠疑難排解**

您所連接相容於 PictBridge 的相機會管理 PictBridge 連接埠的功能。您可在相 機的使用者指南中找到多數的解決方法。以下為您在使用 PictBridge 連接埠時 可能遇到的問題。

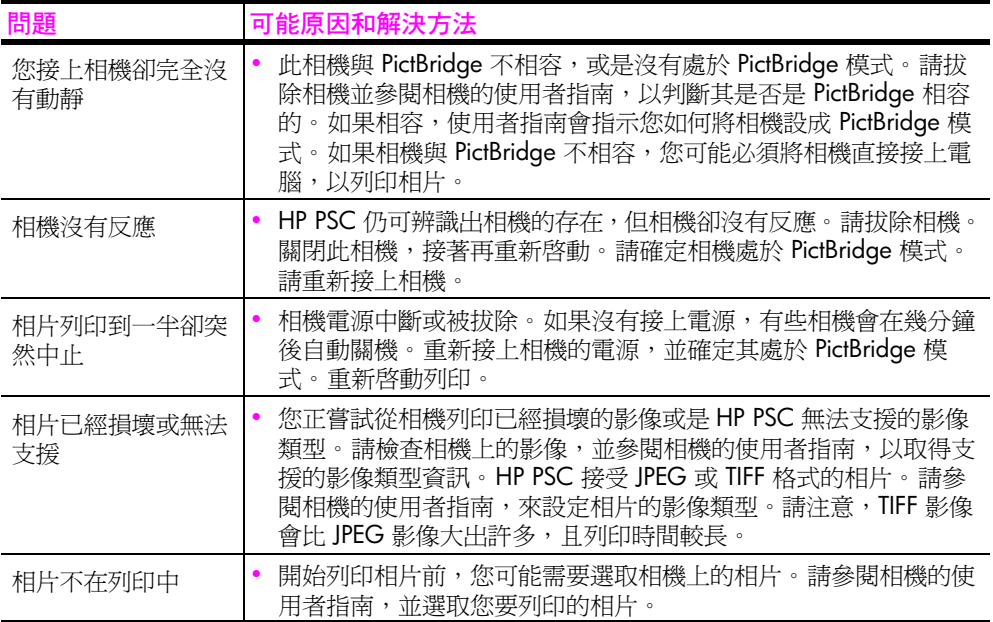

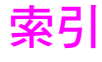

#### **數字**

4 x 6 英吋 (10 x 15 公分 ) 相紙 [, 14](#page-21-0) 無邊框副本 [, 20](#page-27-0)

#### **E**

environment energy consumption[, 51](#page-58-0)

#### **H**

Hagaki 卡 [, 14](#page-21-0) HP Director (HP 管理員 ) e-mail option ( 電子郵件選 項 ) (Macintosh[\), 58](#page-65-0) HP Instant Share 使用掃描影像 [, 55](#page-62-0) 通訊錄 [, 58](#page-65-1) 概觀 [, 55](#page-62-1) 簡易操作 [, 55](#page-62-2) HP Instant Share (Windows) 使用疑難排解 [, 65](#page-72-0) 設定疑難排解 [, 64](#page-71-0) HP PSC 所發出的聲音 [, 36](#page-43-0) HP 分銷中心[, 43](#page-50-0) HP 客戶支援 [, 37](#page-44-0) HP 管理員 存取 HP Instant Share (Windows)[, 56](#page-63-0) 配合電腦使用 hp ps[c, 5](#page-12-0)

### **P**

**PictBridge** 從相機列印 [, 17](#page-24-0) 連接相機 [, 17](#page-24-0)

### **R**

regulatory notices[, 52](#page-59-0) Australian statemen[t, 53](#page-60-0) declaration of conformity (European Union)[, 53](#page-60-1) declaration of conformity (U.S.)[, 54](#page-61-0) FCC statemen[t, 52](#page-59-1) geräuschemission[, 53](#page-60-2) Korean statemen[t, 53](#page-60-3) notice to users in Canada[,](#page-59-2)  [52](#page-59-2) VCCI-2 (Japan)[, 53](#page-60-4) 管制模式識別碼 [, 52](#page-59-3)

**U** USB 纜線安裝 [, 64](#page-71-1)

#### **四畫**

尺寸份數 [, 21](#page-28-0) 支援 [, 37](#page-44-0)

# **六畫**

份數 影印 [, 20](#page-27-1) 列印<br>自我測試報告[, 28](#page-35-0) 從相機 [, 17](#page-24-1) 自我測試報告 [, 28](#page-35-0) 西歐的支援程序 [, 38](#page-45-0)

### **七畫**

快速影印品質 [, 19](#page-26-0) 技術資訊 列印邊界規格 [, 49](#page-56-0) 相片記憶卡規格 [, 50](#page-57-0) 紙張規格[, 49](#page-56-1) 電源規格 [, 50](#page-57-1) 實體規格 [, 50](#page-57-0) 影印規格 [, 50](#page-57-0) 環境規格 [, 50](#page-57-2) 更換墨匣 [, 30](#page-37-0)

# **八畫**

取消 掃描 [, 24](#page-31-0) 影印 [, 21](#page-28-1) 放大副本 [, 21](#page-28-0) 明信片 [, 14](#page-21-0) 東歐 [, 39](#page-46-0) 狀態燈號 [, 3](#page-10-0)

# **九畫**

信封<br>- 載入 [, 14](#page-21-1) 保固升級 [, 45](#page-52-0) 服務 [, 45](#page-52-1) 期限 [, 45](#page-52-2) 聲明 [, 46](#page-53-0) 保護器,墨匣 [, 32](#page-39-0) 前面板 狀態燈號 [, 3](#page-10-0) 概觀 [, 1](#page-8-0)

品質 份數 [, 19](#page-26-0) 客戶支援 [, 37](#page-44-0) web 網站 [, 37](#page-44-1) 日本 [, 38](#page-45-1) 北美洲 [, 38](#page-45-2) 西歐 [, 38](#page-45-3) 東歐 , 中東和非洲 [, 39](#page-46-1) 美國地區之外 [, 39](#page-46-2) 澳大利亞 [, 41](#page-48-0) 韓國 [, 38](#page-45-4) 玻璃板清潔[, 27](#page-34-0) 相片 無邊框影印 [, 20](#page-27-2) 相機,PictBridge 列印[, 17](#page-24-1) 連接 [, 17](#page-24-2) 致電 [, 38](#page-45-5) 訂購列印媒體 [, 25](#page-32-0) 其他耗材,25 墨匣 [, 25](#page-32-2) **十畫**校正墨匣 [, 33](#page-40-0) 紙張<br>- 建議使用的類型 [, 15](#page-22-0) 訂購 [, 25](#page-32-0) 設定類型 [, 15](#page-22-1) 載入 [, 11](#page-18-0) 送回 HP PS[C, 42](#page-49-0) **十一畫** 停止<br>精描 [, 24](#page-31-0) 影印 [, 21](#page-28-1) 基本圖示 [, 61,](#page-68-0) [62,](#page-69-0) [63](#page-70-0) 掃描 取消[, 24](#page-31-0) 從前面板進行 [, 23](#page-30-0)

清潔 外殼 [, 28](#page-35-1) 玻璃板[, 27](#page-34-0) 蓋板背面 [, 27](#page-34-1) 墨匣接頭 [, 35](#page-42-0) 軟體<br>-- 配合電腦使用 hp ps[c, 5](#page-12-0) 速度

#### 67

影印 [, 19](#page-26-0)

```
十二畫 報告,自我測試,28
最佳影印品質 , 19 無邊框相片
 影印 , 20 , 15
```
#### **十三畫**

傳送相片 Macintos[h, 57](#page-64-0) 使用掃描影像 [, 57](#page-64-1) 載入 A4 紙張 [, 12](#page-19-0) Hagaki  $+$ [, 14](#page-21-0) HP 高級紙 [, 15](#page-22-2) Letter 紙張 [, 12](#page-19-0) 明信片 [, 14](#page-21-0) 信封 [, 14](#page-21-2) 建議使用的紙張 [, 15](#page-22-0) 原始文件 [, 11](#page-18-1) 賀卡 [, 15](#page-22-2) 標籤 [, 15](#page-22-2) 避免紙張夾紙 [, 15](#page-22-3) 運送 HP PS[C, 42](#page-49-0) 電話號碼, 客戶支援[, 37](#page-44-2)

#### **十四畫**

疑難排解 HP Instant Share (Windows)[, 64,](#page-71-0) [65](#page-72-0)

安裝 [, 59](#page-66-0) 基本圖示 [, 61,](#page-68-0) [62,](#page-69-0) [63](#page-70-0) 軟體安裝 [, 60](#page-67-0) 硬體安裝 [, 63](#page-70-1) 硬體與軟體安裝 [, 59](#page-66-1) 操作 [, 64](#page-71-2) 疑難排解資訊,59 維護 自我測試報告 [, 28](#page-35-0) 更換墨匣 [, 30](#page-37-0) 校正墨匣 [, 33](#page-40-0) 清潔外殼[, 28](#page-35-1) 清潔玻璃板[, 27](#page-34-0) 清潔蓋板背面[, 27](#page-34-1) 墨水存量 [, 28](#page-35-2) 聲音 [, 36](#page-43-0) 蓋板背面,清潔,27 說明 [, vii](#page-6-0)

### **十五畫**

墨水存量 [, 28](#page-35-2) 墨匣 [, 28](#page-35-3) 更換 [, 30](#page-37-0) 保存 [, 32](#page-39-0) 保護器 [, 32](#page-39-0) 訂購 [, 25](#page-32-2) 校正 [, 33](#page-40-0) 校正以用於工作 [, 32](#page-39-1) 清潔接頭 [, 35](#page-42-0) 處理 [, 29](#page-36-0) 墨水存量 [, 28](#page-35-2) 影印

份數 [, 20](#page-27-1) 列印相片到信紙 [, 21](#page-28-0) 放大 [, 21](#page-28-0) 品質 [, 19](#page-26-0) 相片 [, 20](#page-27-0) 彩色原始文件 [, 19](#page-26-1) 速度 [, 19](#page-26-0) 無邊框相片 [, 20](#page-27-0) 黑白原始文件[, 19](#page-26-1) 縮小 [, 21](#page-28-0) 數位影像監視器圖示 [, 63](#page-70-2) 標籤 載入 [, 15](#page-22-2)

### **十六畫**

燈號,狀態,3

### **十七畫**

環境物質安全資料表 [, 51](#page-58-1) 保護 [, 50](#page-57-3) 紙張使用,51 臭氧排放 [, 51](#page-58-3) 塑膠 [, 51](#page-58-4) 資源回收計畫 [, 51](#page-58-5) 噴墨耗材回收,51 環境產品管理計畫 [, 50](#page-57-4) 縮小副本 [, 21](#page-28-0) 縮放到頁面 [, 21](#page-28-0)

# **造訪 hp psc 資訊中心**

這裡有充分利用 HP psc 所需的一切資源。

- **•** 技術支援
- **•** 耗材和訂購資訊
- **•** 專案秘訣
- **•** 增強產品的方法

## www.hp.com/support

© 版權所有 2004 Hewlett-Packard Development Company, L.P.

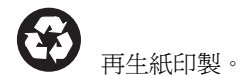

Printed in [country].

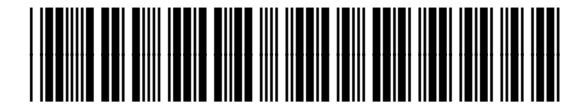

**Q5763-90181**